IBM Security QRadar Version 7.1.0 (MR1)

# *WinCollect User Guide*

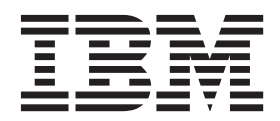

**Note:** Before using this information and the product that it supports, read the information in ["Notices and](#page-60-0)  [Trademarks"](#page-60-0) on [page 59](#page-60-0).

© Copyright IBM Corp. 2012, 2013 All Rights Reserved US Government Restricted Rights - Use, duplication or disclosure restricted by GSA ADP Schedule Contract with IBM Corp.

## **[ABOUT THIS GUIDE](#page-4-0)**

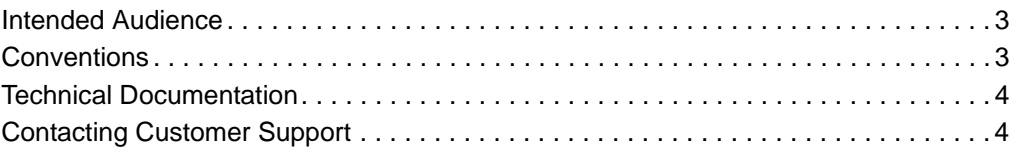

## **[1](#page-6-0) [WINCOLLECT OVERVIEW](#page-6-1)**

## **[2](#page-8-0) [INSTALLING WINCOLLECT](#page-8-1)**

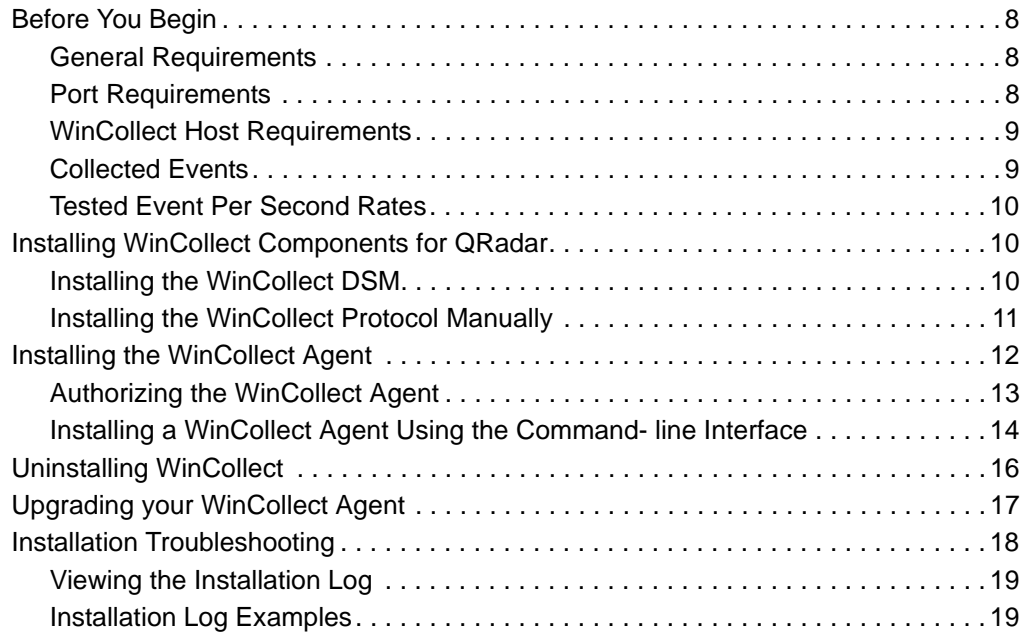

## **[3](#page-24-0) [MANAGING WINCOLLECT SOURCES](#page-24-1)**

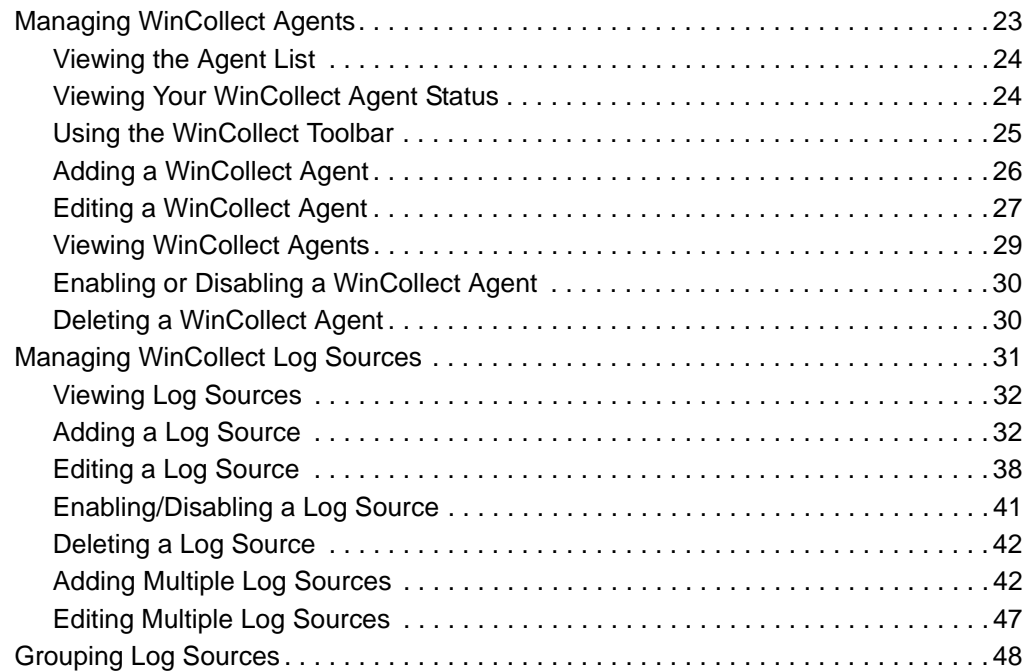

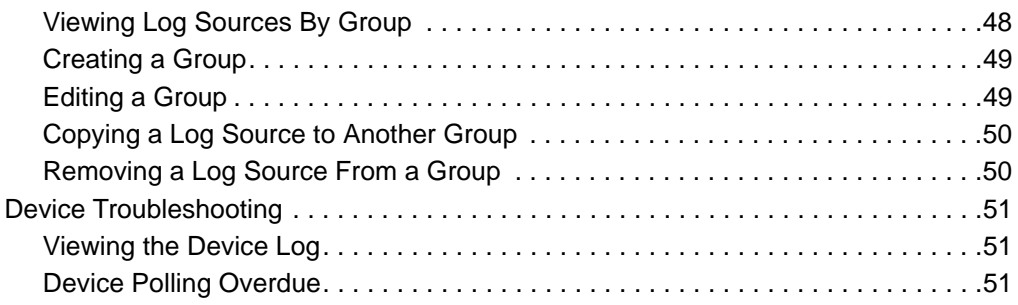

## **[A](#page-54-0) [XPATH QUERIES](#page-54-1)**

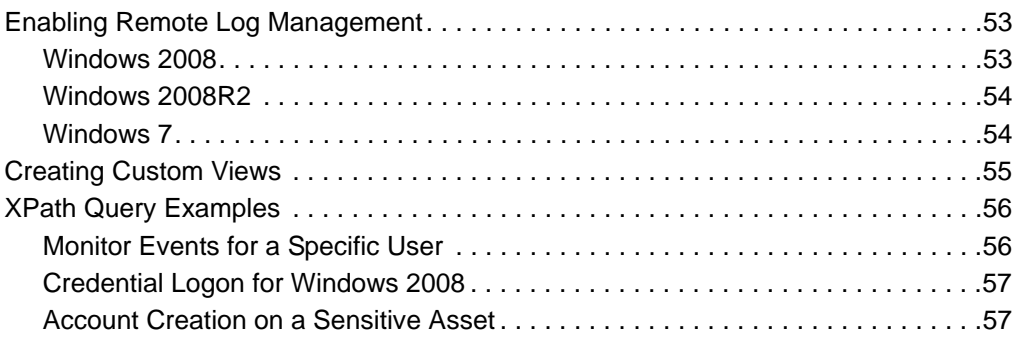

## **[B](#page-60-1) NOTICES [AND TRADEMARKS](#page-60-2)**

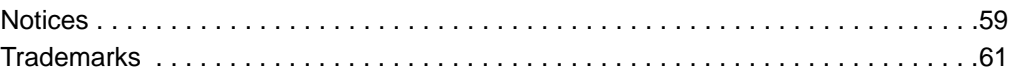

**[INDEX](#page-64-0)**

# <span id="page-4-0"></span>**ABOUT THIS GUIDE**

<span id="page-4-4"></span><span id="page-4-3"></span><span id="page-4-2"></span><span id="page-4-1"></span>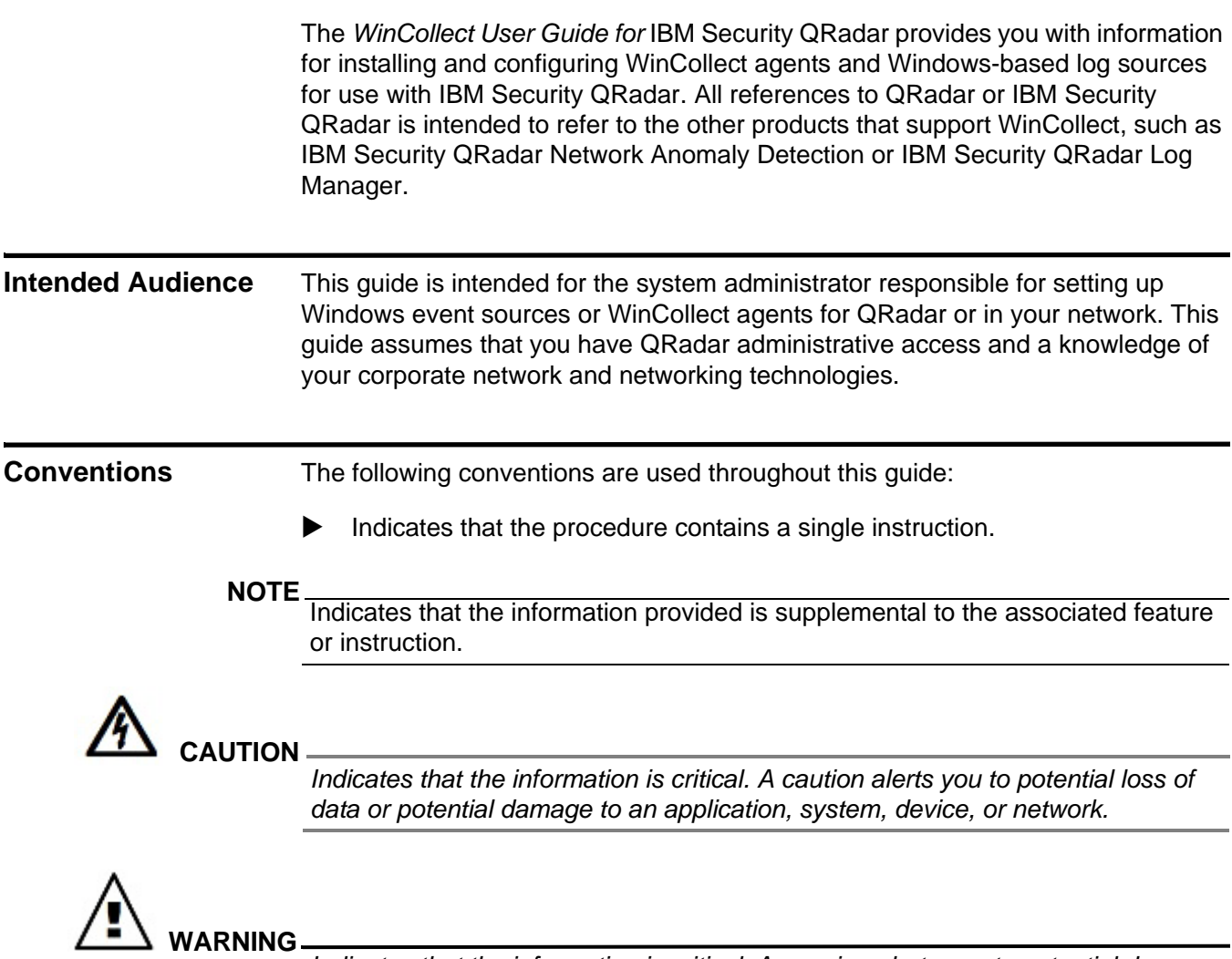

*Indicates that the information is critical. A warning alerts you to potential dangers, threats, or potential personal injury. Read any and all warnings carefully before proceeding.*

<span id="page-5-1"></span><span id="page-5-0"></span>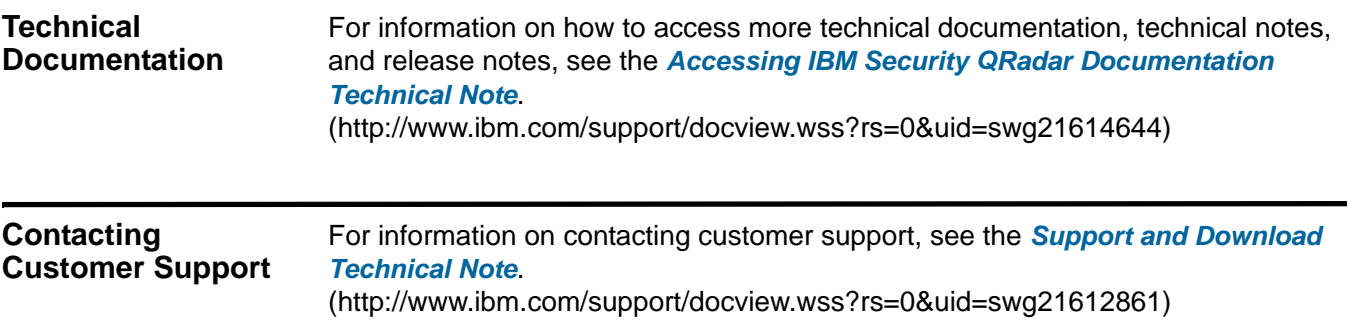

## <span id="page-6-1"></span><span id="page-6-0"></span>**1 WINCOLLECT OVERVIEW**

WinCollect is a stand-alone Windows application (agent), which resides on a host in your network to allow IBM Security QRadar to collect Windows-based events. The Wincollect agent collects Windows-based events from local or remote Windows systems by adding individual or bulk WinCollect log sources. Your QRadar Console can provide centralized management and configurations your Windows-based log sources for a large number of WinCollect agents. All WinCollect agents deployed in your network are managed through the **Admin** tab on your QRadar Console. Each WinCollect agent deployed in your network can collect and forward events to QRadar using syslog. The following image shows a typical WinCollect deployment of two WinCollect agents.

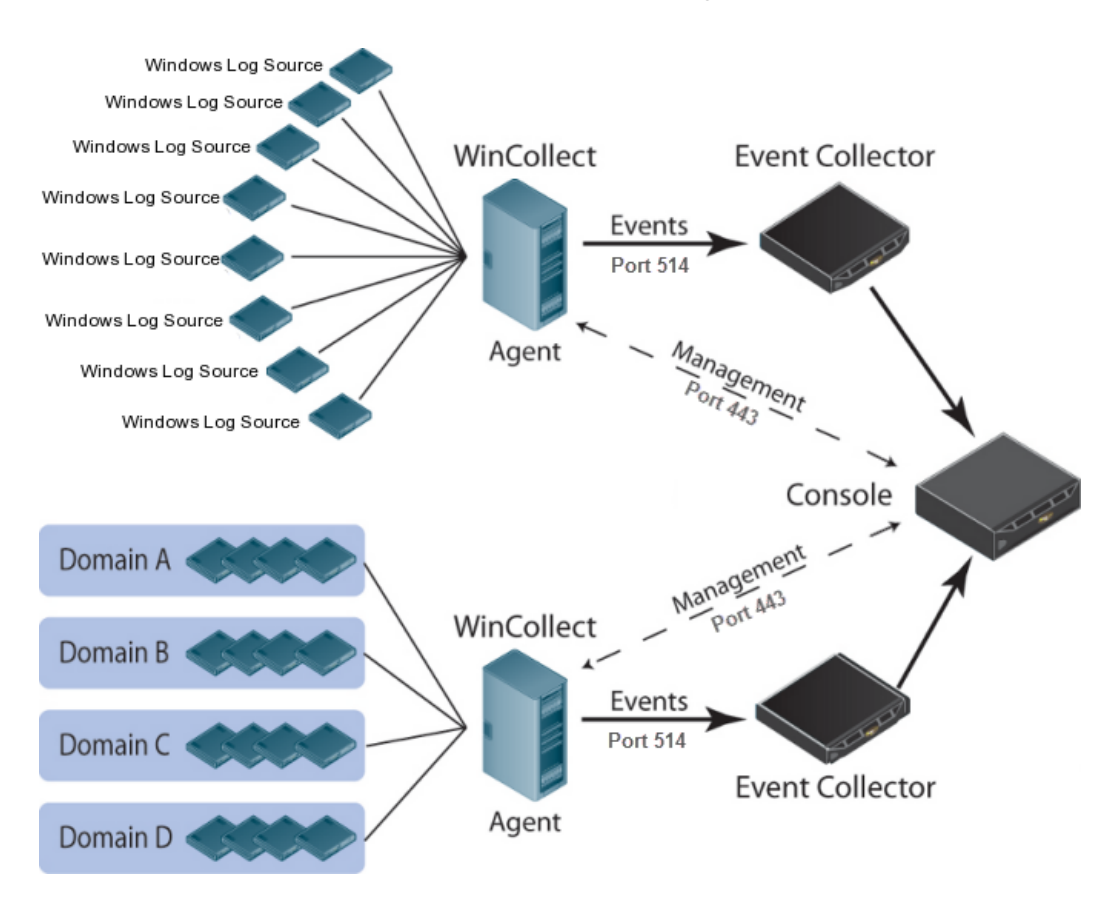

**Figure 1-1** A standard WinCollect agent deployment reporting events to QRadar.

The Windows log sources can be added individually or bulk added to the WinCollect agent to capture information, warning, error, success audit, and failure audit severity messages.

The following Windows event types are collected:

- **Application Log** Contains events logged by programs. For example, a database program recording a file error to the application log.
- **Security Log** Contains security-based events and resource use events. For example, valid and invalid logon attempts or creating, opening, or deleting files from a resource.

You must be an administrator or a member of the administrators group to enable, use, and specify the events you want to record in the security log.

- **System Log** Contains events logged by Windows system components. For example, if a driver fails to load during startup, an event is recorded in the system log. Your Windows-based operating system is preconfigured with the events that are logged by system components.
- **Directory Service Log** Contains events logged by the Active Directory domain controller. For example, authentication failures when users attempt to log in to a network resource.
- **DNS Server Log** Contain events related to the resolution of DNS names to IP addresses. For example, if the DNS server was unable to open a socket for communication or if the DNS service is shut down.
- **File Replication Service Log** Contains events related to replication between domain controllers. For example, if an error occurs when a volume attempts to replicate.

**NOTE** The WinCollect icon is located on the **Admin** tab of QRadar, but is only visible after you complete the installation of the WinCollect protocol.

You are ready to install the WinCollect components for your QRadar Console and install WinCollect agents in your network. For more information, see **[Installing](#page-8-2)  [WinCollect](#page-8-2)**.

## <span id="page-8-2"></span><span id="page-8-1"></span><span id="page-8-0"></span>**2 INSTALLING WINCOLLECT**

The WinCollect agent can be installed on any Windows-based host in your network. WinCollect agents can be distributed in your organization in a remote collection configuration or installed on the local host. The installation and number of WinCollect agent installations in your deployment is dependant on the available resources in your network, as only one WinCollect agent can be installed on a host. The following WinCollect installation methods are available:

- <span id="page-8-3"></span>• **Local Collection** - The WinCollect agent is installed locally on several hosts and collecting events for the local host. This type of installation is common for network assets that are very busy or have limited resources.
- <span id="page-8-4"></span>• **Remote Collection** - The WinCollect agent is installed on a single host to collect events from multiple Windows systems. Remote collection allows you to easily scale the number of Windows log sources you can monitor by adding physical or virtual Windows hosts in your network that include a WinCollect agent. To collect from remote Windows-based operating systems, you must bulk add or individually add log sources to your WinCollect agent. The **Log Source Identifier** field determines which remote Windows sources the WinCollect agent polls for events. The log source must contain an identifier with the IP address or hostname for the remote Windows source and the proper credentials to poll for events.

```
NOTE
```
To access event logs from a domain controller, you must configure the log source with a username and password containing domain administrator security credentials. This is required because domain controller logs are accessed from an administrative share.

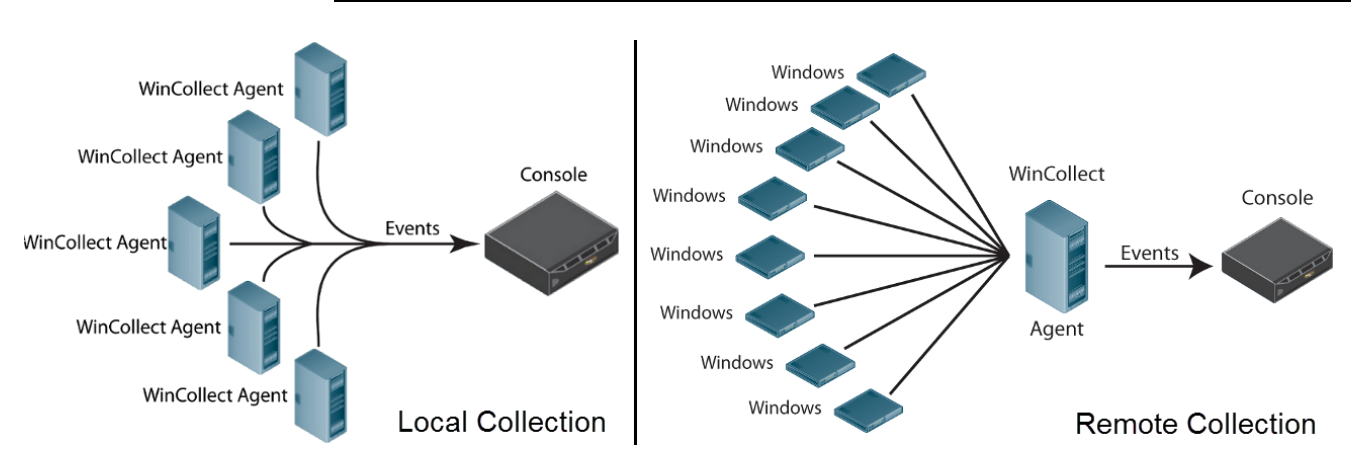

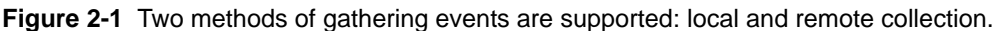

#### **8** INSTALLING WINCOLLECT

<span id="page-9-4"></span>This section includes the following topics:

<span id="page-9-3"></span><span id="page-9-2"></span><span id="page-9-1"></span><span id="page-9-0"></span>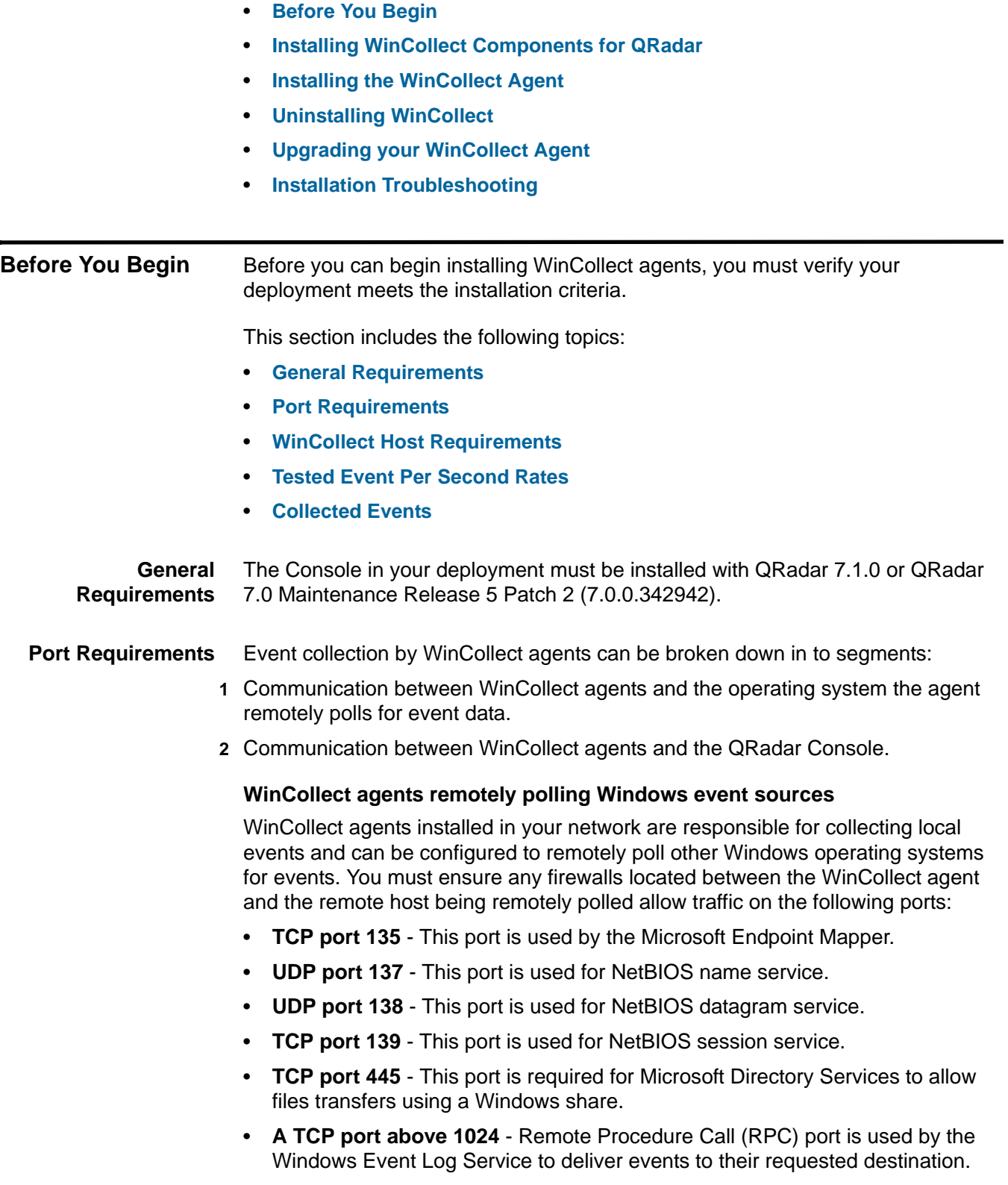

#### **WinCollect agents communicating to QRadar Consoles**

WinCollect agents installed in your network are responsible for communicating back to the QRadar Console with events and requests for updated information. You must ensure any firewalls located between the QRadar Console and your WinCollect agents allow traffic on the following ports:

- **TCP port 443**  This port is used for HTTPS communication required for management of the WinCollect agent from the QRadar Console.
- **TCP or UDP port 514**  The TCP or UDP port 514 is used to forward syslog events to the QRadar Console. The protocol you use is defined when you create a log source for your WinCollect agent.

<span id="page-10-0"></span>**WinCollect Host Requirements** The Windows system hosting the WinCollect agent must meet the following requirements:

- <span id="page-10-2"></span>• 8GB of RAM (2GB reserved for the WinCollect agent)
- Intel Core 2 Duo processor 2.0 GHz or better
- 3 GB of available disk space for software and log files
- At minimum, 20% of the available processor resources
- The physical or virtual host system for the WinCollect agent must be installed with one of the following operating systems:
	- Windows Server 2003
	- Windows Server 2008
	- Windows Server 2008R2
	- Windows Server 2012
	- Windows 7
	- Windows Vista
- Administrative privileges to install the WinCollect agent

#### **NOTE**

Only one WinCollect agent should be installed on a host at a time.

#### <span id="page-10-1"></span>**Collected Events** The WinCollect agent can only collect events from the following Windows operating systems:

- Windows Server 2003
- Windows Server 2008
- Windows Server 2008R2
- Windows Server 2012
- Windows 7
- Windows Vista
- Windows XP

<span id="page-11-4"></span>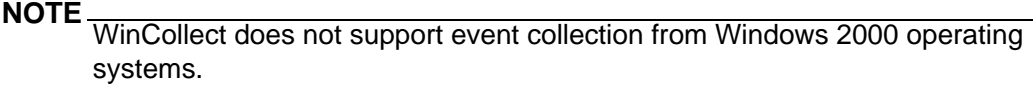

<span id="page-11-0"></span>**Tested Event Per Second Rates** Before you install WinCollect agents in your network, it is important to understand your expected event per second (EPS) rate. EPS rates can help you determine how many local or remote WinCollect agents you require in your network. The following table describes our test environment:

**Table 2-1** WinCollect Test Environment

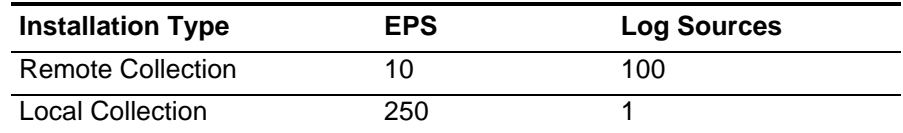

The table above describes an environment where we configured a remote collection network and bulk added 100 Windows-systems as log sources that were providing 10 EPS each. We also tested installing the WinCollect agent to collect events from a single host that is providing 250 EPS. This table can be used as an initial guideline for planning your WinCollect agent deployment. This table represents our test environment. If your Windows log sources provide a higher or lower EPS rate, you can adjust the number of log sources managed by your WinCollect agent accordingly.

**CAUTION**

*Exceeding these initial guidelines can cause you to experience performance issues or event loss, especially on busy systems. If your deployment is at the upper limit of these guidelines, we recommend installing additional physical or virtual systems for WinCollect agents in your network.*

<span id="page-11-5"></span><span id="page-11-3"></span><span id="page-11-2"></span><span id="page-11-1"></span>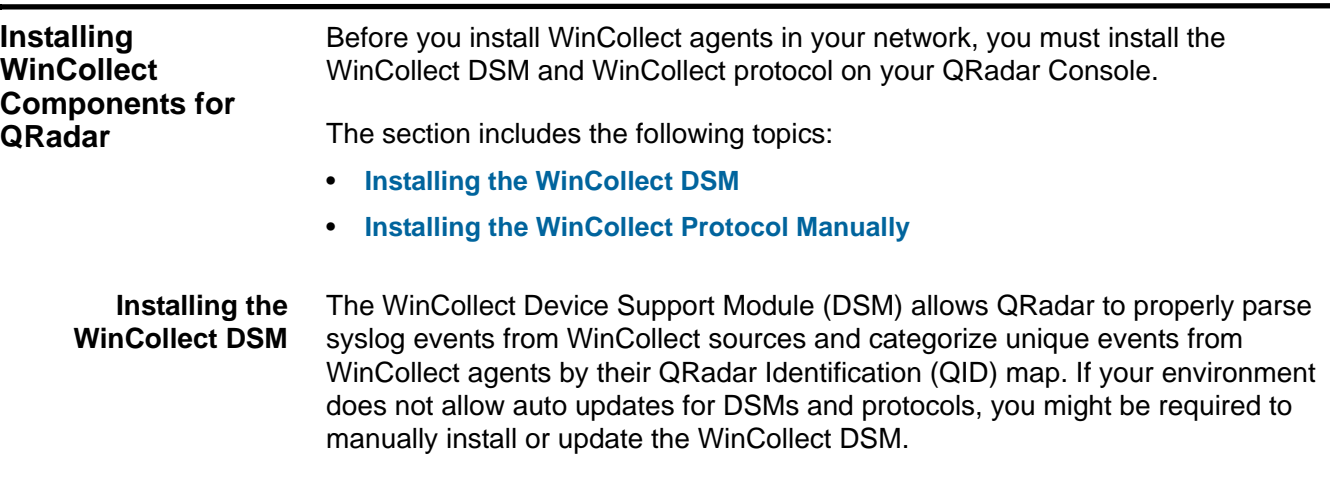

To manually install the WinCollect DSM:

**Step 1** Download the WinCollect DSM from the Qmmunity website to your QRadar Console.

*https://qmmunity.q1labs.com/*

For access to Qmmunity, contact Customer Support.

**Step 2** Using SSH, log in to QRadar as the root user.

Username: **root**

Password: <password>

- **Step 3** Navigate to the directory that includes the WinCollect DSM.
- **Step 4** Type the following command:

**rpm -Uvh <filename>** 

Where **<filename>** is the name of the WinCollect DSM. For example,

**rpm -Uvh DSM-WinCollect-7.0.0-<version>.noarch.rpm**

**Step 5** Log in to QRadar.

https://**<IP Address>**

Where **<IP Address>** is the IP address of the QRadar Console.

<span id="page-12-1"></span>**Step 6** On the **Admin** tab, click **Deploy Changes**.

You are now ready to install the WinCollect protocol.

<span id="page-12-0"></span>**Installing the WinCollect Protocol Manually** Installing protocols allow you to access additional information or communicate with remote devices. The WinCollect protocol allows QRadar to communicate with the Windows-based operating systems hosting the WinCollect agent. The WinCollect protocol is also responsible for enabling the WinCollect icon from the **Admin** tab. If your environment does not allow auto updates for DSMs and protocols, you might be required to manually install or update the WinCollect protocol.

To manually install the WinCollect protocol:

**Step 1** Download the WinCollect protocol file from the Qmmunity website to your QRadar Console.

*https://qmmunity.q1labs.com/*

For access to Qmmunity, contact Customer Support.

**Step 2** Using SSH, log in to your QRadar Console as the root user.

Username: **root**

Password: <password>

- **Step 3** Navigate to the directory that includes the WinCollect protocol.
- **Step 4** Type the following command:

**rpm -Uvh <filename>** 

Where **<filename>** is the name of the downloaded file. For example:

```
rpm -Uvh PROTOCOL-WinCollect-2.0.noarch.rpm
```
- **Step 5** Log in to QRadar.
	- https://**<IP Address>**
	- Where **<IP Address>** is the IP address of the QRadar Console.
	- Username: **root**

Password: **<password>**

- **Step 6** Click the **Admin** tab.
- **Step 7** Select **Advanced > Deploy Full Configuration**.

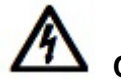

## **CAUTION**

*Selecting Deploy Full Configuration restarts multiple services on the QRadar system. Event collection is unavailable on QRadar until the deployment completes.*

- **Step 8** Using SSH, log in to your QRadar Console as a root user.
- **Step 9** Type the following command to restart the Tomcat service:

**service tomcat restart**

After the Tomcat service restarts, then the WinCollect protocol installation is complete. You are now ready to install the WinCollect agent on your Windows host.

#### <span id="page-13-1"></span><span id="page-13-0"></span>**Installing the WinCollect Agent**

<span id="page-13-2"></span>The command-line interface (CLI) allows you to install, uninstall, and update the WinCollect agent without the installation wizard. Command-line installations allow you to deploy WinCollect agents simultaneously to multiple remote systems using any third-party products that provide remote or batch installs, for example, MSI Packaging Tools, Message-Oriented Middleware (MOM), or System Center Configuration Manager (SCCM).

**NOTE**

Installing the WinCollect agent using the installation wizard is not a supported installation method. You must install the WinCollect agent using the command-line interface.

Installing a WinCollect agent from the command-line is a two-step process:

- **1 [Authorizing the WinCollect Agent](#page-14-0)**.
- **2 [Installing a WinCollect Agent Using the Command- line Interface](#page-15-0)**.

#### <span id="page-14-2"></span><span id="page-14-0"></span>**Authorizing the WinCollect Agent** Any third-party or external applications that interact with QRadar require authentication using authorized services in the **Admin** tab of QRadar. Before you install WinCollect, you must create an authentication token for the WinCollect agent. This authorization token is used in the command-line installation and allows WinCollect to authorize itself to the QRadar Console. You only need to create one authorization token for all of your WinCollect agents that communicate events to your QRadar Console.

To create an authentication token:

- **Step 1** Click the **Admin** tab.
- **Step 2** On the navigation menu, click **System Configuration**.

The System Configuration pane is displayed.

**Step 3** Click the **Authorized Services** icon.

The Manage Authorized Services window is displayed.

**Step 4** Click **Add Authorized Service**.

The Add Authorized Service window is displayed.

**Step 5** Configure the following parameters:

**Table 2-2** Add Authorized Services Parameters

| Parameter          | <b>Description</b>                                                                                                    |
|--------------------|----------------------------------------------------------------------------------------------------|
| Service Name       | Type a name for this authorized service. The name can be up<br>to 255 characters in length. For example, WinCollect Agent.                                                                                                    |
| User Role          | From the list box, select <b>Admin</b> as the user role for the<br>WinCollect Agent authorized service.                                                                                                    |
|                    | The user roles assigned to an authorized service determine<br>the functionality of a service in QRadar.                                                                                                    |
| <b>Expiry Date</b> | Type of select an expiry date using the calendar provided.<br>Alternatively, select the No Expiry check box to indicate you<br>don't want this service to expire.                                                                          |
|                    | The Expiry Date field allows you to define a date when you<br>want this service to expire. If the date defined expires, the<br>service is no longer authorized and a new authorization token<br>needs to be generated by an administrator. |
|                    | By default, the authorized service is valid for 30 days.                                                                                                    |

#### <span id="page-14-1"></span>**Step 6** Click **Create Service**.

A confirmation message is displayed when an authorized service is added to QRadar. This message contains a token value that is required when you install WinCollect using the command-line.

#### **NOTE**

We recommend you copy or write down the authentication token as it is required for the WinCollect agent installation. You only need to create one authorization token for all of your WinCollect agents that communicate events to your QRadar Console.

<span id="page-15-2"></span>You are now ready to install the WinCollect agent using the command-line interface.

<span id="page-15-0"></span>**Installing a WinCollect Agent Using the Commandline Interface** After you have created the authorized token, you are ready to install the WinCollect agent on your remote host. The installation must be completed by logging in to the remote host or accessing the WinCollect agent setup file from a shared network drive.

To install a WinCollect agent using the CLI:

**Step 1** Download the WinCollect agent setup file from the Qmmunity website to the WinCollect agent host:

*<https://qmmunity.q1labs.com/>*

#### **NOTE**

If you are installing a WinCollect agent remotely, you should verify that other active applications are closed on the remote host before installing the WinCollect.

**Step 2** From the desktop, select **Start > Run**.

The Run window is displayed.

**Step 3** Type the following command:

**cmd**

**Step 4** Click **OK**.

<span id="page-15-1"></span>The command-line interface (CLI) is displayed.

- **Step 5** Navigate to the download directory containing the WinCollect agent.
- **Step 6** Type the following command from the directory containing the WinCollect setup file:

**AGENT-WinCollect-7.0.0.<build>-setup.exe /VERYSILENT /SUPPRESSMSGBOXES /AUTH\_TOKEN=<token> /HOST\_IDENTIFIER=<host name> /CONFIG\_CONSOLE\_ADDRESS=<QRadar Console>**

Where:

**<build>** is the version number associated with the WinCollect agent software.

**<token>** is the authorized token you created in **[Step 6](#page-14-1)**, **[Authorizing the](#page-14-0)  [WinCollect Agent](#page-14-0)**.

**<host name>** is the host name or IP address of the Windows system where the WinCollect agent is going to be installed.

**<QRadar Console>** is the IP address of your QRadar Console.

**AGENT-WinCollect-7.0.0.<build>-setup.exe /VERYSILENT /SUPPRESSMSGBOXES /AUTH\_TOKEN=af111ff6-4f30-11eb-11fb-1fc117711111 /HOST\_IDENTIFIER=100.100.100.100 /CONFIG\_CONSOLE\_ADDRESS=100.100.100.101**

**Table 2-3** WinCollect CLI Commands

| <b>Parameter</b>                              | <b>Description</b>                                                                                                    |
|-----------------------------------------------|----------------------------------------------------------------------------------------------------|
| /VERYSILENT                                   | The /VERYSILENT command removes the<br>installation progress indicators from the remote<br>installation.                                                                                                    |
| /SUPPRESSMSGBOXES                             | The /SUPPRESSMSGBOXES command<br>suppresses popup message boxes from the<br>installation.                                                                                                    |
| /AUTH TOKEN= <token></token>                  | The /AUTH_TOKEN command is required by<br>QRadar to authorize the WinCollect service. This<br>parameter is required to install the WinCollect agent.                                                                           |
|                                               | For example,<br>/AUTH TOKEN=af111ff6-4f30-11eb-11fb-1f<br>c117711111                                                                                                    |
|                                               | For more information on creating an authorization<br>token for WinCollect, see Authorizing the<br><b>WinCollect Agent.</b>                                                                                                    |
|                                               | Note: If the AUTH_TOKEN command is not present,<br>the installation is cancelled. For more information on<br>installation errors, see Installation<br><b>Troubleshooting.</b>                                                  |
| /HOST IDENTIFIER= <host<br>name&gt;</host<br> | The /HOST_IDENTIFIER command sets the<br>installation location for the WinCollect agent. This<br>parameter is required to install the WinCollect agent.                                                                        |
|                                               | We recommend you use a unique identifier, such as<br>an identifiable name, IP address, or hostname. It is<br>important to clearly identify your WinCollect agents,<br>so you can manage large WinCollect agent<br>deployments. |
|                                               | For example,<br>/HOST IDENTIFIER=100.10.10.255                                                                                                    |
|                                               | or                                                                                                    |
|                                               | /HOST IDENTIFIER=%COMPUTERNAME%                                                                                                    |
|                                               | or                                                                                                    |
|                                               | /HOST IDENTIFIER=VMRack2                                                                                                    |
|                                               | <b>Note:</b> The at symbol $(\mathcal{Q})$ is not allowed in the host<br>identifier field.                                                                                                    |

<span id="page-17-1"></span><span id="page-17-0"></span>**Uninstalling WinCollect**

|        | <b>Parameter</b>                                                                                                    | <b>Description</b>                                                                                                    |
|--------|----------------------------------------------------------------------------------------------------|----------------------------------------------------------------------------------------------------|
|        | /CONFIG CONSOLE ADDRESS<br>= <qradar console=""></qradar>                                                                                                    | The /CONFIG CONSOLE ADDRESS command<br>sets the IP address of your QRadar Console. This<br>parameter is required to install the WinCollect agent.                                                                                                    |
|        |                                                                                                    | For example,<br>/CONFIG CONSOLE_ADDRESS=100.10.10.1                                                                                                    |
|        |                                                                                                    | or                                                                                                    |
|        |                                                                                                    | /CONFIG CONSOLE ADDRESS=hostname                                                                                                    |
|        |                                                                                                    | <b>Note:</b> This parameter is intended for the QRadar<br>Console only. Do not specify an Event Collector or<br>non-Console appliance in this field. If the<br>CONFIG CONSOLE ADDRESS is not present, the<br>installation is cancelled. For more information on<br>installation errors, see Installation<br><b>Troubleshooting.</b> |
| Step 7 |                                                                                                    | Press Enter to install the WinCollect agent on the remote Windows host.                                                                                                    |
|        | The WinCollect agent is installed on your host. Since the WinCollect is managed<br>through the QRadar Console an interface is not installed on the host for the<br>WinCollect agent. |                                                                                                    |
|        | <b>WinCollect Sources</b>                                                                                                    | You are now ready to manage your WinCollect agent and add log sources to<br>QRadar. For more information on managing WinCollect agents, see Managing                                                                                                    |
|        |                                                                                                    |                                                                                                    |
|        | To uninstall a WinCollect agent from a Windows host:                                                                                                    |                                                                                                    |
|        | Step 1 Ensure all applications on your Windows host are closed.                                                                                                    |                                                                                                    |

**Table 2-3** WinCollect CLI Commands (continued)

**Step 2** From desktop of the WinCollect host, select **Start > Programs > WinCollect > Utility > Uninstall WinCollect**.

A confirmation message is displayed.

**Step 3** Click **Yes** to continue.

Once the process is complete, a message is displayed to indicate that WinCollect was removed from your Windows host.

**Step 4** Click **OK**.

The WinCollect agent is uninstalled from the host.

<span id="page-18-1"></span><span id="page-18-0"></span>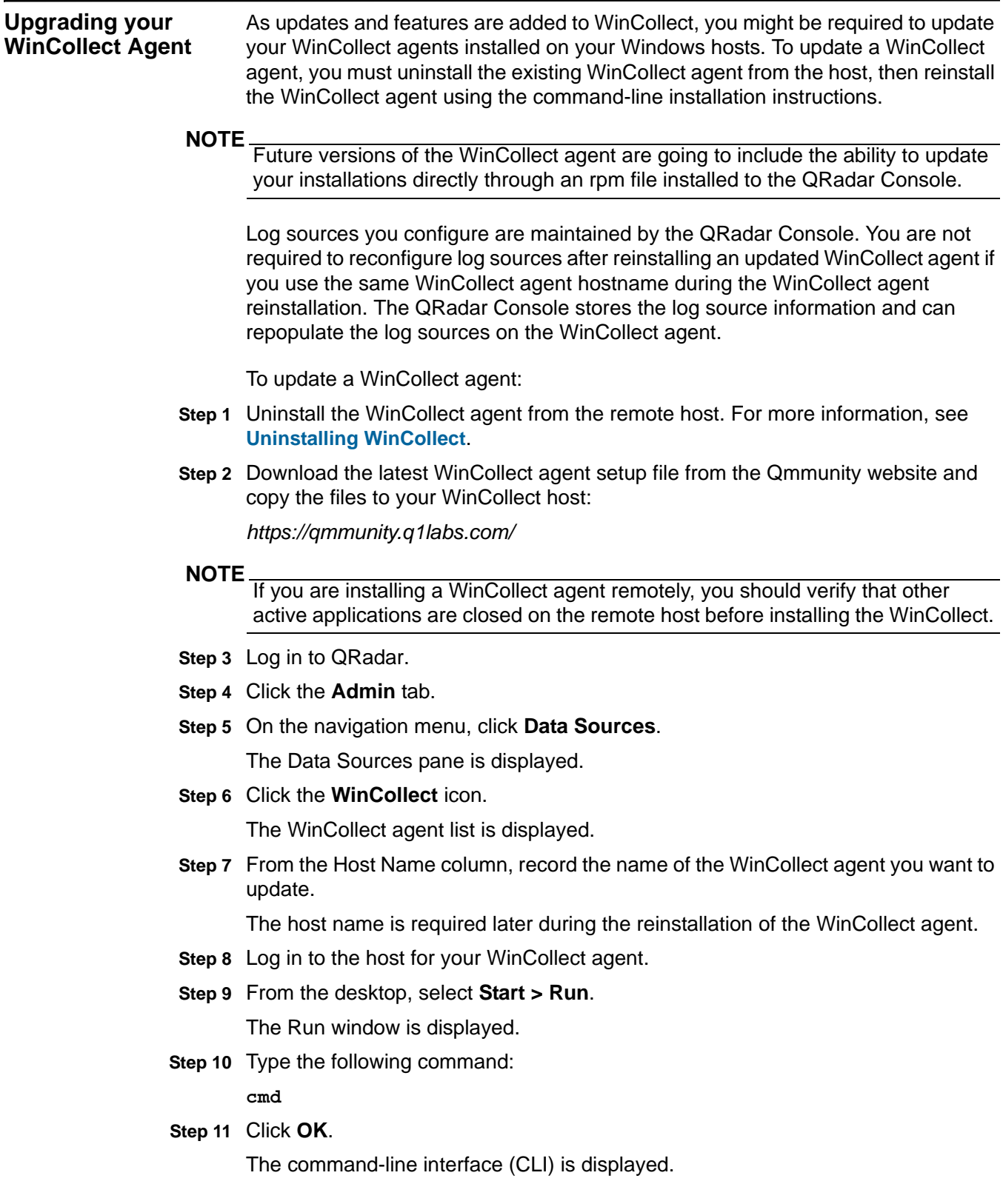

- **Step 12** Navigate to the download directory containing the WinCollect agent setup file.
- **Step 13** Type the following command from the directory containing the WinCollect setup file:

**AGENT-WinCollect-7.0.0.<build>-setup.exe /VERYSILENT /SUPPRESSMSGBOXES /AUTH\_TOKEN=<token> /HOST\_IDENTIFIER=<host name> /CONFIG\_CONSOLE\_ADDRESS=<QRadar Console>**

Where:

**<build>** is the version number associated with the WinCollect agent software.

**<token>** is the authorized token you created in **[Step 6](#page-14-1)**, **[Authorizing the](#page-14-0)  [WinCollect Agent](#page-14-0)**.

**<host name>** is the host name or IP address of the Windows system where the WinCollect agent is going to be installed.

<span id="page-19-1"></span><span id="page-19-0"></span>**NOTE** The host name must be identical to the previous WinCollect agent installation on the host. If the name differs, QRadar adds a new WinCollect agent. Using the previous host name allows QRadar to populate the WinCollect agent with the log sources already configured. **<QRadar Console>** is the IP address of your QRadar Console. **AGENT-WinCollect-7.0.0.setup.exe /VERYSILENT /SUPPRESSMSGBOXES /AUTH\_TOKEN=af111ff6-4f30-11eb-11fb-1fc117711111 /HOST\_IDENTIFIER=100.100.100.100 /CONFIG\_CONSOLE\_ADDRESS=100.100.100.101 Step 14** Press Enter to reinstall the WinCollect agent on the remote Windows host. The WinCollect agent is installed on your host. After several minutes, QRadar Console copies the saved log source configurations to the updated WinCollect agent on your host. For more information on installing WinCollect using the command-line, see **[Installing a WinCollect Agent Using the Command- line Interface](#page-15-0)**. **Installation Troubleshooting** The WinCollect agent creates an installation log during the installation process for both standard and command-line installations. The log file contains the installation failure message and pertinent installation information. The section includes the following topics: • **[Viewing the Installation Log](#page-20-0)** • **[Installation Log Examples](#page-20-1)**

<span id="page-20-0"></span>**Viewing the Installation Log** To view the WinCollect installation log, perform the following steps:

- <span id="page-20-3"></span>**Step 1** Log in to the host of your WinCollect agent.
- **Step 1** On the desktop, select **Start > Run**.

The Run window is displayed.

**Step 2** Type the following:

**%TEMP%**

**Step 3** Click **OK**.

The Windows Explorer displays the temporary directory.

**Step 4** Open the WinCollect installation log from the temporary directory.

**Setup Log <Date> <#00X>.txt** Where:

**<Date>** is the installation date of the WinCollect agent.

**<#00X>** is the incremental log number file. Incremental log files are created with every installation, regardless of success or failure.

<span id="page-20-4"></span>**Step 5** Review the log file to determine the installation failure.

You can find several examples of installation error messages in the next section.

<span id="page-20-1"></span>**Installation Log Examples** The installation log captures the install process for WinCollect and includes information on finding the installation failure. The information contained in the setup log file is required to troubleshoot WinCollect installations with Customer Support.

This section includes the following installation error examples:

- **[Missing Authorization or Console IP Address](#page-20-2)**
- **[Installation Aborted by User](#page-21-0)**
- **[Installation File in Use Error](#page-21-1)**

#### <span id="page-20-2"></span>**Missing Authorization or Console IP Address**

The following text shows the error message generated when the AUTH\_TOKEN or CONFIG\_CONSOLE\_ADDRESS is missing from the command-line installation:

```
2012-01-27 14:40:29.189 Log opened. (Time zone: UTC-04:00)
2012-01-27 14:40:29.189 Setup version: Inno Setup version
2012-01-27 14:40:29.189 Original Setup EXE: C:\AGENT-WinCollect-setup.exe
2012-01-27 14:40:29.189 Setup command line: 
/SL5="$231104,11092567,54272,C:\AGENT-WinCollect-setup.exe" /SILENT 
/CONFIG_CONSOLE_ADDRESS=100.100.100.100
2012-01-27 14:40:29.189 Windows version: 6.1.7601 SP1(NT platform: Yes)
2012-01-27 14:40:29.189 64-bit Windows: Yes
2012-01-27 14:40:29.189 Processor architecture: x64
```
2012-01-27 14:40:29.189 User privileges: Administrative 2012-01-27 14:40:29.191 64-bit install mode: No 2012-01-27 14:40:29.192 Created temporary directory: C:\Users\IBM\_AD~1\AppData\Local\Temp\is-OPP3D.tmp 2012-01-27 14:40:29.261 INFO: Host identifier not specified; generating appropriate default... 2012-01-27 14:40:29.261 INFO: Generated default host identifier of WinUser 2012-01-27 14:40:29.261 ERROR: Installation was aborted because only one of /AUTH\_TOKEN and /CONFIG\_CONSOLE\_ADDRESS were specified. Both must be specified (for remote configuration management) or neither specified (for stand-alone operation) 2012-01-27 14:40:29.261 InitializeSetup returned False; aborting. 2012-01-27 14:40:29.261 Got EAbort exception. 2012-01-27 14:40:29.261 Deinitializing Setup. 2012-01-27 14:40:29.262 Log closed.

#### <span id="page-21-0"></span>**Installation Aborted by User**

The following text shows the message generated when a standard installation is aborted by the user:

```
2012-03-01 18:29:49.619 Log opened. (Time zone: UTC-04:00)
2012-03-01 18:29:49.619 Setup version: Inno Setup version 5.4.2 (a)
2012-03-01 18:29:49.619 Original Setup EXE: 
C:\Users\jonathan.pechta\Desktop\AGENT-WinCollect-7.0.0.beta-setup.exe
2012-03-01 18:29:49.619 Setup command line: 
/SL5="$70132,11199106,54272,C:\AGENT-WinCollect-setup.exe" 
2012-03-01 18:29:49.619 Windows version: 6.1.7601 SP1 (NT platform: Yes)
2012-03-01 18:29:49.619 64-bit Windows: Yes
2012-03-01 18:29:49.619 Processor architecture: x64
2012-03-01 18:29:49.619 User privileges: Administrative
2012-03-01 18:29:49.619 64-bit install mode: No
2012-03-01 18:29:49.619 Created temporary directory: 
C:\Users\Admin\AppData\Local\Temp\is-AF5L2.tmp
2012-03-01 18:29:56.510 Message box (Yes/No):
Setup is not complete. If you exit now, the program will not be installed.
You may run Setup again at another time to complete the installation.
```
Exit Setup?

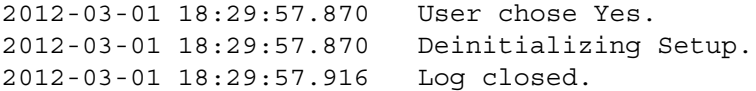

#### <span id="page-21-1"></span>**Installation File in Use Error**

The WinCollect agent cannot be installed while the WinCollect service is running. To avoid an installation issue, we recommend you stop the WinCollect service before attempting to reinstall the WinCollect agent on your host. The following text displays the message error message when an installation file is in use:

```
2012-03-01 18:37:02.021 Log opened. (Time zone: UTC-04:00)
2012-03-01 18:37:02.021 Setup version: Inno Setup version 5.4.2 (a)
2012-03-01 18:37:02.021 Original Setup EXE: C:\AGENT-WinCollect-setup.exe
```

```
2012-03-01 18:37:02.021 Setup command line: 
/SL5="$90134,11199106,54272,C:\AGENT-WinCollect-setup.exe" /VERYSILENT 
/SUPPRESSMSGBOXES /CONFIG_CONSOLE_ADDRESS 10.100.125.101
2012-03-01 18:37:02.037 Windows version: 6.1.7601 SP1 (NT platform: Yes)
2012-03-01 18:37:02.037 64-bit Windows: Yes
2012-03-01 18:37:02.037 Processor architecture: x64
2012-03-01 18:37:02.037 User privileges: Administrative
2012-03-01 18:37:02.037 64-bit install mode: No
2012-03-01 18:37:02.037 Created temporary directory: 
C:\Users\Admin\AppData\Local\Temp\is-2DKPC.tmp
2012-03-01 18:37:02.130 Starting the installation process.
2012-03-01 18:37:02.130 Directory for uninstall files: C:\Program Files 
(x86)\WinCollect
2012-03-01 18:37:02.130 Will append to existing uninstall log: C:\Program Files 
(x86)\WinCollect\unins000.dat
2012-03-01 18:37:02.130 -- File entry --
2012-03-01 18:37:02.130 Dest filename: C:\Program Files 
(x86)\WinCollect\unins000.exe
2012-03-01 18:37:02.130 Time stamp of our file: 2012-03-01 18:37:01.927
2012-03-01 18:37:02.130 Dest file exists.
2012-03-01 18:37:02.130 Time stamp of existing file: 2012-03-01 18:30:07.010
2012-03-01 18:37:02.146 Version of our file: 51.52.0.0
2012-03-01 18:37:02.146 Version of existing file: 51.52.0.0
2012-03-01 18:37:02.146 Installing the file.
2012-03-01 18:37:02.146 Uninstaller requires administrator: Yes
2012-03-01 18:37:02.146 Leaving temporary file in place for now.
2012-03-01 18:37:02.146 -- File entry --
2012-03-01 18:37:02.146 Dest filename: C:\Program Files 
(x86)\WinCollect\bin\WinCollect.exe
2012-03-01 18:37:02.146 Time stamp of our file: 2012-03-01 09:52:18.000
2012-03-01 18:37:02.146 Dest file exists.
2012-03-01 18:37:02.146 Time stamp of existing file: 2012-03-01 09:52:18.000
2012-03-01 18:37:02.146 Installing the file.
2012-03-01 18:37:02.162 The existing file appears to be in use (5). Retrying.
2012-03-01 18:37:03.162 The existing file appears to be in use (5). Retrying.
2012-03-01 18:37:04.162 The existing file appears to be in use (5). Retrying.
2012-03-01 18:37:05.162 The existing file appears to be in use (5). Retrying.
2012-03-01 18:37:06.162 Defaulting to Abort for suppressed message box 
(Abort/Retry/Ignore):
C:\Program Files (x86)\WinCollect\bin\WinCollect.exe
An error occurred while trying to replace the existing file:
DeleteFile failed; code 5.
Access is denied.
Click Retry to try again, Ignore to skip this file (not recommended), or Abort to 
cancel installation.
2012-03-01 18:37:06.162 User canceled the installation process.
```
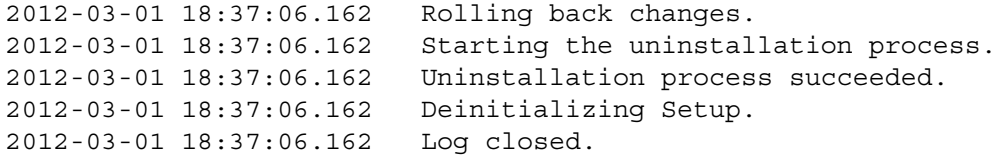

# <span id="page-24-3"></span><span id="page-24-1"></span><span id="page-24-0"></span>**3 MANAGING WINCOLLECT SOURCES**

The WinCollect agent is responsible for communicating to the individual log sources, parsing events, and forwarding the event information to QRadar using syslog. After you have installed the WinCollect agent on your Windows host, you can wait for the WinCollect agent to auto discover. If you prefer not to wait for the WinCollect agent to auto discover, you can manually add your WinCollect agent to your QRadar Console using the **Admin** tab. The WinCollect agent auto discovery process typically takes a few minutes to complete.

This section includes the following topics:

- **[Managing WinCollect Agents](#page-24-2)**
- **[Managing WinCollect Log Sources](#page-32-0)**
- **[Grouping Log Sources](#page-48-0)**
- **[Device Troubleshooting](#page-51-0)**

<span id="page-24-4"></span><span id="page-24-2"></span>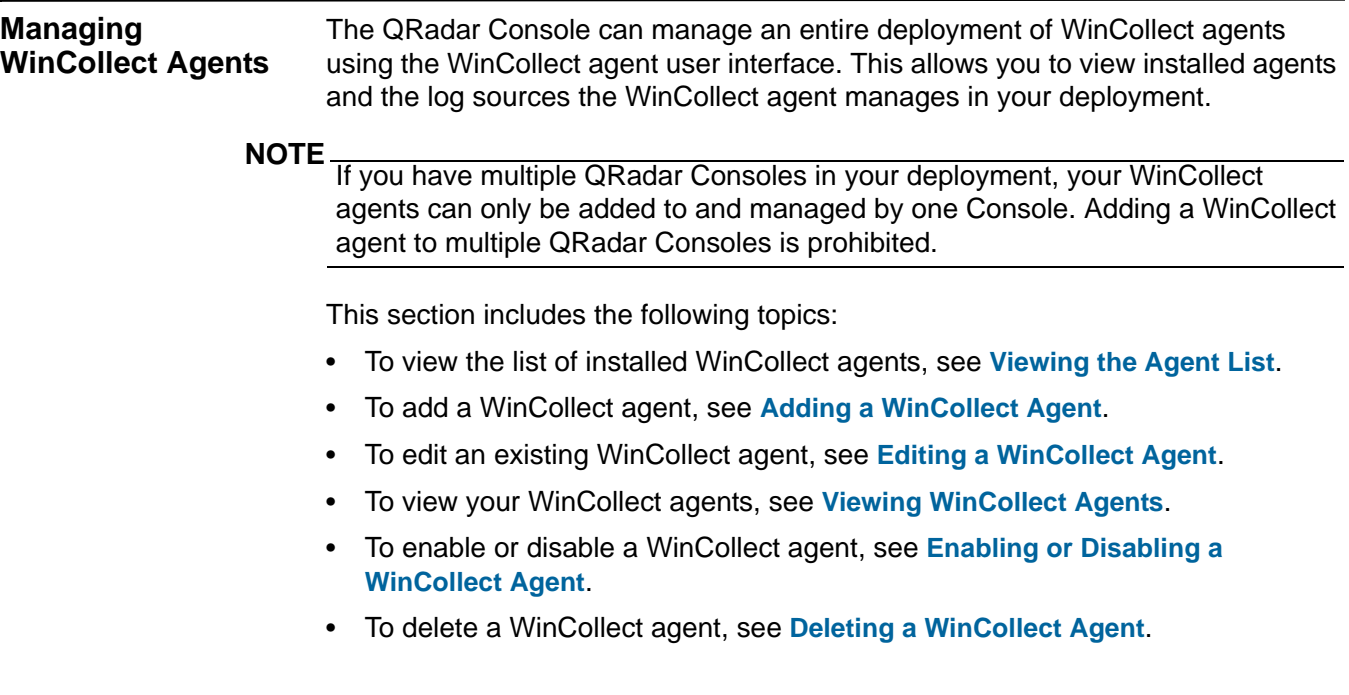

<span id="page-25-2"></span><span id="page-25-0"></span>**Viewing the Agent List** The WinCollect agent user interface allows you to manage and view the status of each WinCollect agent in your deployment. All of the WinCollect agents installed in your deployment are displayed in a searchable agent list.

This section includes the following topics:

- **[Viewing Your WinCollect Agent Status](#page-25-1)**
- **[Using the WinCollect Toolbar](#page-26-0)**

<span id="page-25-1"></span>**Viewing Your WinCollect Agent Status** The status of each WinCollect agent is displayed in the WinCollect agent list when you launch the WinCollect icon from the **Admin** tab. The WinCollect agent list displays the following information for each agent in your deployment:

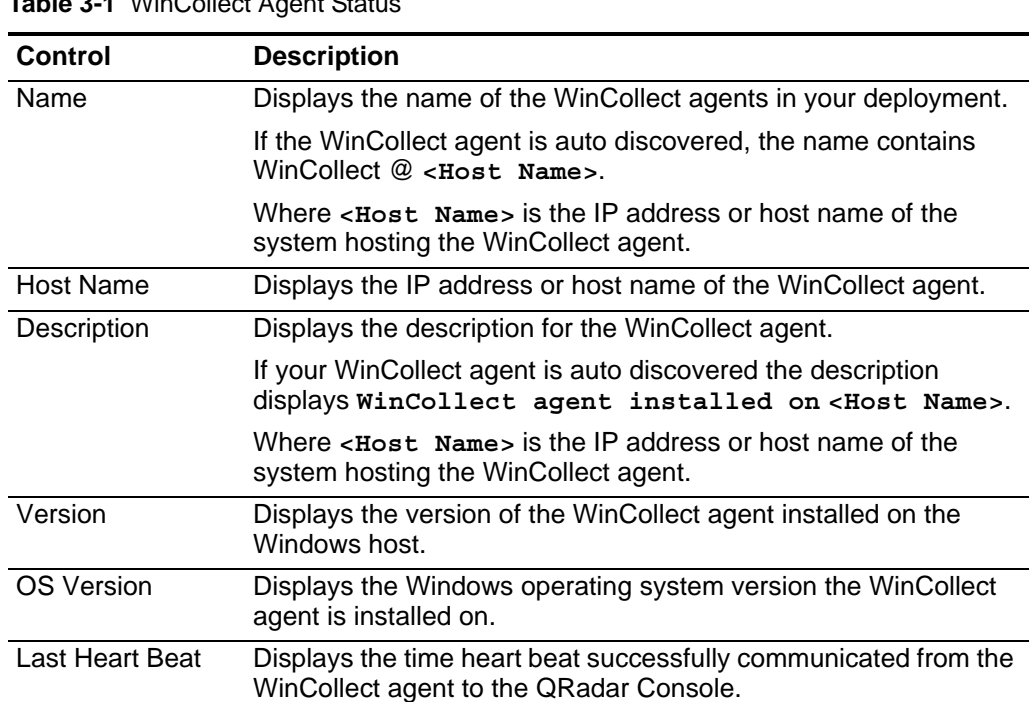

**Table 3-1** WinCollect Agent Status

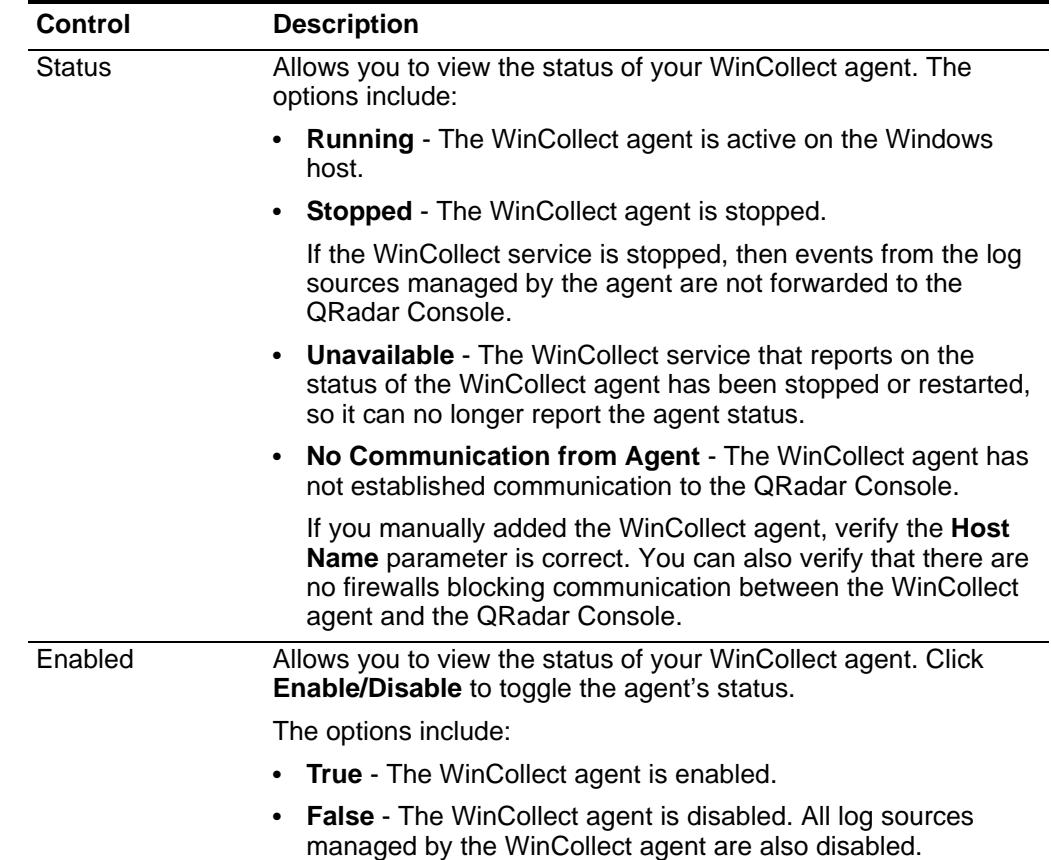

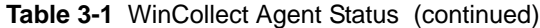

<span id="page-26-1"></span><span id="page-26-0"></span>**Using the WinCollect Toolbar**  You can manage your WinCollect agents using the buttons available on the toolbar. To use the toolbar to manage a WinCollect agent, you must first select a WinCollect agent from the list.

**Table 3-2** WinCollect Toolbar Controls

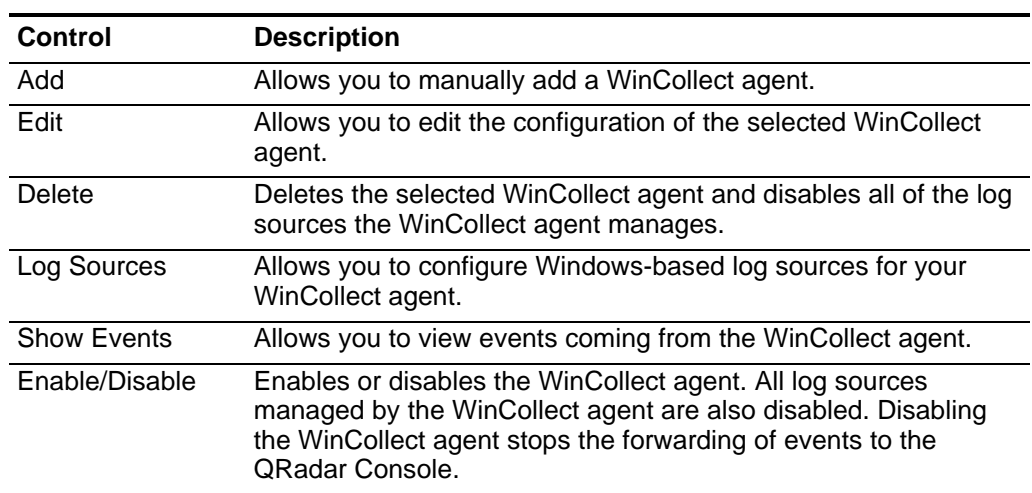

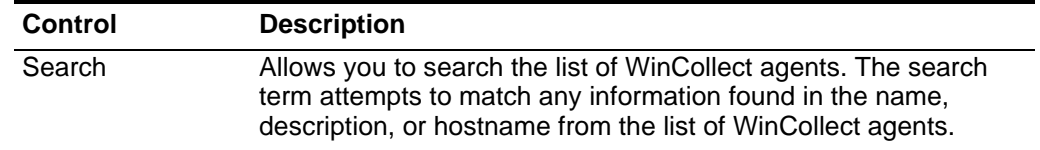

**Table 3-2** WinCollect Toolbar Controls (continued)

<span id="page-27-2"></span><span id="page-27-1"></span><span id="page-27-0"></span>**Adding a WinCollect Agent** If your WinCollect agent does not automatically discover and add an entry in the WinCollect agent list, you can manually add your WinCollect agent. The auto discovery process typically takes a few minutes to complete, but the registration request to the QRadar Console can be blocked by firewalls in your network.

To add a WinCollect agent, perform the following steps:

- **Step 1** Click the **Admin** tab.
- **Step 2** On the navigation menu, click **Data Sources**.

The Data Sources pane is displayed.

**Step 3** Click the **WinCollect** icon.

The WinCollect window is displayed.

**Step 4** Click **Add**.

The Configure a WinCollect Agent window is displayed.

**Step 5** Type values for the following parameters:

**Table 3-3** Configure a WinCollect Agent Parameters

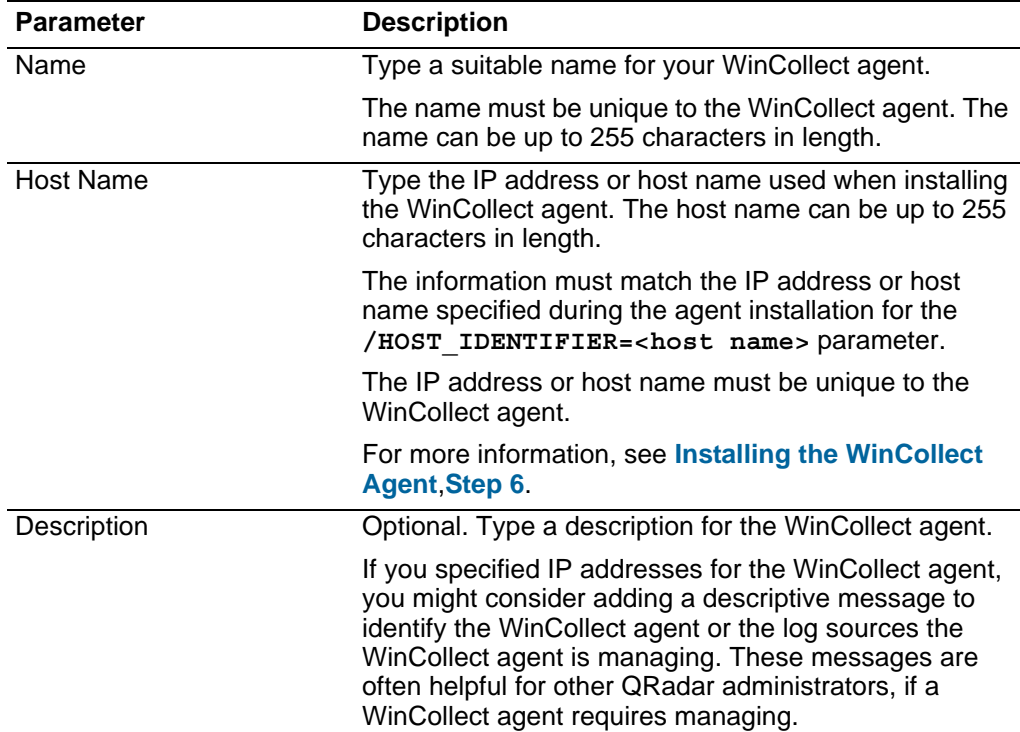

| <b>Parameter</b>                     | <b>Description</b>                                                                                                    |
|--------------------------------------|----------------------------------------------------------------------------------------------------|
| <b>WinCollect Configuration Pane</b> |                                                                                                    |
| Enabled                              | Select this check box to enable the WinCollect agent.                                                                                                    |
|                                      | If this check box is cleared, then events are not<br>forwarded from the WinCollect agent to the QRadar<br>Console for any of the log sources the WinCollect agent<br>manages.                  |
| <b>Heart Beat Interval</b>           | From the list box, select a heart beat interval for<br>WinCollect.                                                                                                    |
|                                      | This option defines how often the WinCollect agent<br>communicates its status to the QRadar Console. The<br>interval ranges from 0 seconds (Off) to 20 minutes.                                |
| <b>Configuration Poll Interval</b>   | From the list box, select an interval to poll for<br>configuration updates to WinCollect agents.                                                                                               |
|                                      | This option defines how often the WinCollect agent<br>polls the QRadar Console for updated log source<br>configuration information. The interval ranges from 0<br>seconds (Off) to 20 minutes. |
| <b>WinCollect Details Pane</b>       |                                                                                                    |
| Auto discovered                      | Displays if the WinCollect agent was auto discovered.                                                                                                    |
|                                      | <b>True</b> - The WinCollect agent was auto discovered.                                                                                                    |
|                                      | <b>False</b> - The WinCollect agent was not auto<br>$\bullet$<br>discovered or added manually.                                                                                                 |
| <b>WinCollect Version</b>            | Optional. Type the WinCollect version of the system<br>hosting the WinCollect agent.                                                                                                    |
| <b>OS Version</b>                    | Optional. Type the OS version of the system hosting<br>the WinCollect agent.                                                                                                    |

**Table 3-3** Configure a WinCollect Agent Parameters (continued)

#### **Step 6** Click **Save**.

The WinCollect agent list is displayed.

**Step 7** On the **Admin** tab, click **Deploy Changes**.

#### <span id="page-28-1"></span><span id="page-28-0"></span>**Editing a WinCollect Agent**  To edit the agent name, description, host IP address, or group of a log source, double-click a WinCollect agent from the agent list.

To edit a WinCollect agent:

- **Step 1** Click the **Admin** tab.
- **Step 2** On the navigation menu, click **Data Sources**.

The Data Sources pane is displayed.

**Step 3** Click the **WinCollect** icon.

The WinCollect window is displayed.

- **Step 4** Select the WinCollect agent to edit.
- **Step 5** Click **Edit**.

The Configure a WinCollect agent window is displayed.

**Step 6** Edit values for the parameters, as necessary:

**Table 3-4** Edit a Log Source Parameters

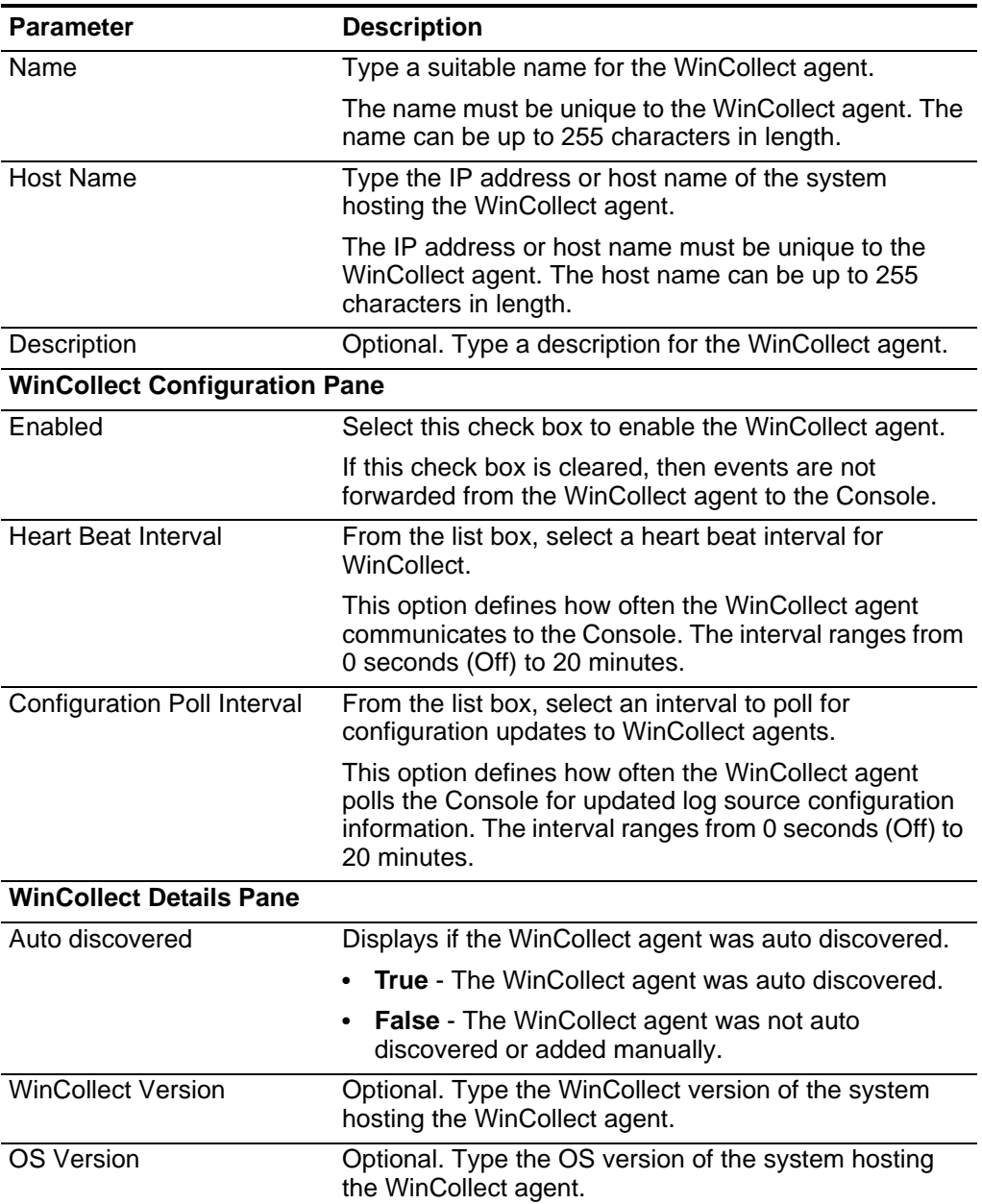

| <b>Parameter</b>       | <b>Description</b>                                                                                                    |
|------------------------|----------------------------------------------------------------------------------------------------|
| <b>Status</b>          | The status of the WinCollect agent is displayed. The<br>options include:                                                                                                    |
|                        | <b>Running - The WinCollect agent is active on the</b><br>Windows host.                                                                                                    |
|                        | <b>Stopped</b> - The WinCollect agent is stopped.<br>$\bullet$                                                                                                    |
|                        | If the WinCollect service is stopped, then events<br>from the log sources managed by the agent are not<br>forwarded to the Console. Verify the status of the<br>WinCollect host and the WinCollect service.     |
|                        | • Unavailable - The WinCollect service that reports on<br>the status of the WinCollect agent has been stopped<br>or restarted, so it can no longer report the agent<br>status.                                  |
|                        | No Communication from Agent - The WinCollect<br>٠<br>agent has not established communication to the<br>ORadar Console.                                                                                          |
|                        | If you manually added the WinCollect agent, verify<br>the Host Name parameter is correct or verify that<br>there are no firewalls blocking communication<br>between the Windows Host and the QRadar<br>Console. |
| <b>Last Heart Beat</b> | The timestamp of the last successful heart beat.                                                                                                    |
| Last Configuration     | The timestamp of the last successful configuration<br>update from the QRadar Console.                                                                                                    |
| Log Sources            | The number of log sources the agent manages.                                                                                                    |

**Table 3-4** Edit a Log Source Parameters (continued)

**Step 7** Click **Save**.

Any changes that have been made to the configuration take place immediately. The WinCollect agent list is displayed.

#### <span id="page-30-1"></span><span id="page-30-0"></span>**Viewing WinCollect Agents** The WinCollect page allows you to manage WinCollect agents that have been added or auto discovered by the Console. The WinCollect page displays all of the WinCollect agents and the status information for all of the agents managed by your Console.

To view WinCollect agents, perform the following steps:

- **Step 1** Click the **Admin** tab.
- **Step 2** On the navigation menu, click **Data Sources**.

The Data Sources pane is displayed.

**Step 3** Click the **WinCollect** icon.

The WinCollect window is displayed.

If a WinCollect agent has not connected to the QRadar Console, the Status column displays No Communication.

<span id="page-31-5"></span><span id="page-31-3"></span><span id="page-31-0"></span>**Enabling or Disabling a WinCollect Agent** The WinCollect agent installed on the host can be disabled remotely from the Console. Disabling a WinCollect agent stops all events from the log sources that agent managed. The individual log sources are enabled, but the agent is disabled from sending events.

To enable or disable a WinCollect agent, perform the following steps:

- **Step 1** Click the **Admin** tab.
- **Step 2** On the navigation menu, click **Data Sources**.

The Data Sources pane is displayed.

**Step 3** Click the **WinCollect** icon.

The WinCollect window is displayed.

**Step 4** Select the WinCollect agent that you want to enable or disable.

#### **Step 5** Click **Enable/Disable**.

When an agent is enabled, the Enabled column indicates true. When disabled, the Enabled column indicates false.

#### **NOTE**

If you enable a WinCollect agent, the log sources managed by the WinCollect agent are also enabled. These log sources count toward your log source license limit. If several log sources remain disabled, you might have exceeded your log source license restriction. For more information about your license limits, see the Managing the System chapter of the *IBM Security QRadar Administration Guide*. If you require additional license limits, contact your sales representative.

#### <span id="page-31-4"></span><span id="page-31-2"></span><span id="page-31-1"></span>**Deleting a WinCollect Agent** Deleting a WinCollect agent not only removes the agent, but disables the log sources the agent manages. WinCollect agents that are deleted do not auto discover and must be manually added to the QRadar Console.

For example, if you delete a WinCollect agent with a host identifier name VMRack1, then reinstall the agent using the previous host identifier name (VMRack1), then the WinCollect agent cannot automatically discover the WinCollect agent. You must manually add any WinCollect agents that have been previously deleted from the QRadar Console.

To delete a WinCollect agent, perform the following steps:

- **Step 1** Click the **Admin** tab.
- **Step 2** On the navigation menu, click **Data Sources**.

The Data Sources pane is displayed.

**Step 3** Click the **WinCollect** icon.

The WinCollect window is displayed.

- **Step 4** Select any agents you want to delete.
- **Step 5** Click **Delete**.

A confirmation window is displayed.

**Step 6** Click **OK**.

#### **NOTE**

To delete multiple WinCollect agents, press the Ctrl key to select multiple agents and clicking **Delete**.

#### <span id="page-32-1"></span><span id="page-32-0"></span>**Managing WinCollect Log Sources**

After your WinCollect agents have been added, you can assign log sources to the agent. A single WinCollect agent can manage and forward events from a number of Windows-based log sources and operating systems. Log sources communicating through a WinCollect agent can be added individually or if the log sources contain similar configurations, then you can add multiple log sources using the bulk add or bulk edit feature. Changes to individually added log sources are managed individually, but changes made to bulk log sources are made to all of the log sources in the bulk added group.

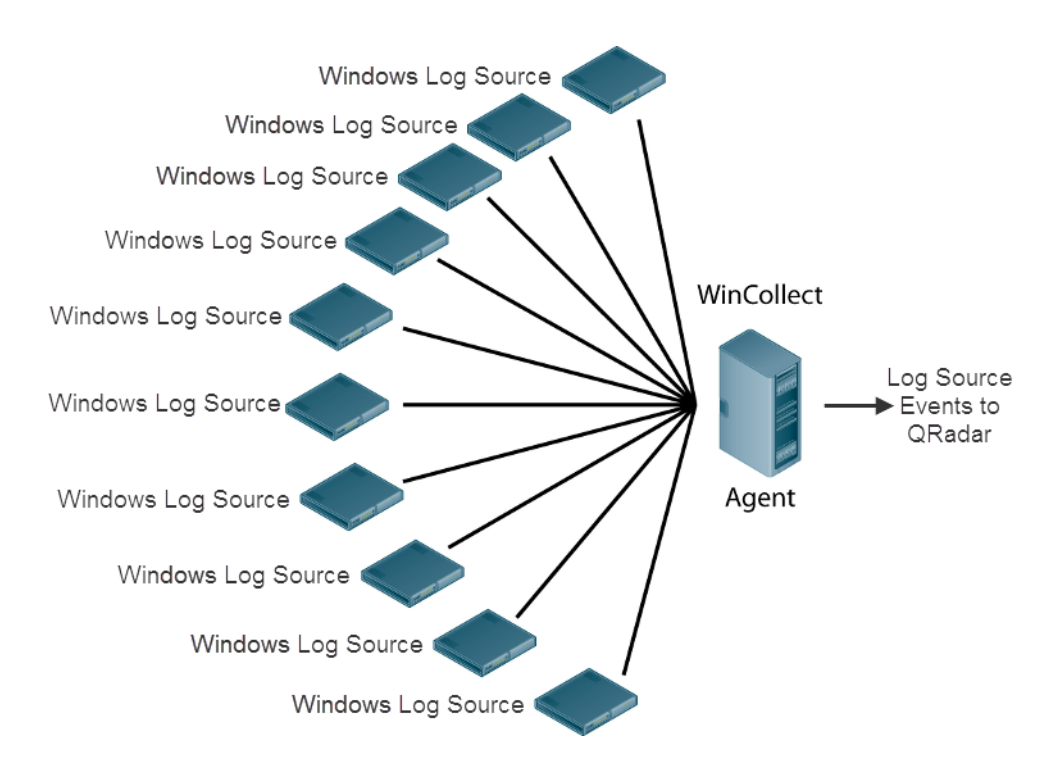

**Figure 3-1** A single WinCollect agent configured for remote collection and forward Windows events to the QRadar Console.

This section includes the following topics:

- To view a log source managed by WinCollect, see **[Viewing Log Sources](#page-33-0)**.
- To add an individual log source, see **[Adding a Log Source](#page-33-1)**.
- To edit an individual log source, see **Editing a Log Source**.
- To enable or disable a log source, see **[Enabling/Disabling a Log Source](#page-41-0)**.
- To delete an individual log source from your WinCollect agent, see **[Deleting a](#page-42-0)  [Log Source](#page-42-0)**.
- To bulk add similar log sources, see **[Adding Multiple Log Sources](#page-42-1)**.
- To bulk edit similar log sources, see **[Editing Multiple Log Sources](#page-47-0)**
- <span id="page-33-4"></span><span id="page-33-0"></span>**Viewing Log Sources** To view log source status or manage WinCollect log sources, perform the following steps:
	- **Step 1** Click the **Admin** tab.
	- **Step 2** On the navigation menu, click **Data Sources**.

The Data Sources pane is displayed.

**Step 3** Click the **WinCollect** icon.

The WinCollect window is displayed.

**Step 4** Select the WinCollect agent, and click **Log Sources**.

The Log Sources window is displayed and filtered by the WinCollect agent.

If a log source has not received any events within the configured syslog timeout period, the Status column displays Error. If you manually configure a log source that uses syslog, the Status column displays a status of Error until that log source has received an event. For more information about the Syslog Event Timeout parameter, see the *IBM Security QRadar Administration Guide*.

#### **NOTE**

Bulk added log sources display N/A in the Status column.

#### <span id="page-33-3"></span><span id="page-33-2"></span><span id="page-33-1"></span>**Adding a Log Source** To add an individual log source to your WinCollect:

- **Step 1** Click the **Admin** tab.
- **Step 2** On the navigation menu, click **Data Sources**.

The Data Sources pane is displayed.

#### **Step 3** Click the **WinCollect** icon.

The WinCollect window is displayed.

#### **NOTE**

You can also use the Log Sources icon to add or edit a log source.

- **Step 4** Select the WinCollect agent, and click **Log Sources**.
- **Step 5** Click **Add**.

The Add a log source window is displayed.

- **Step 6** From the **Log Source Type** drop-down list box, select **Microsoft Windows Security Event Log**.
- **Step 7** From the **Protocol Configuration** drop-down list box, select **WinCollect**.
- **Step 8** Configure values for the following parameters:

**Table 3-5** WinCollect Protocol Parameters

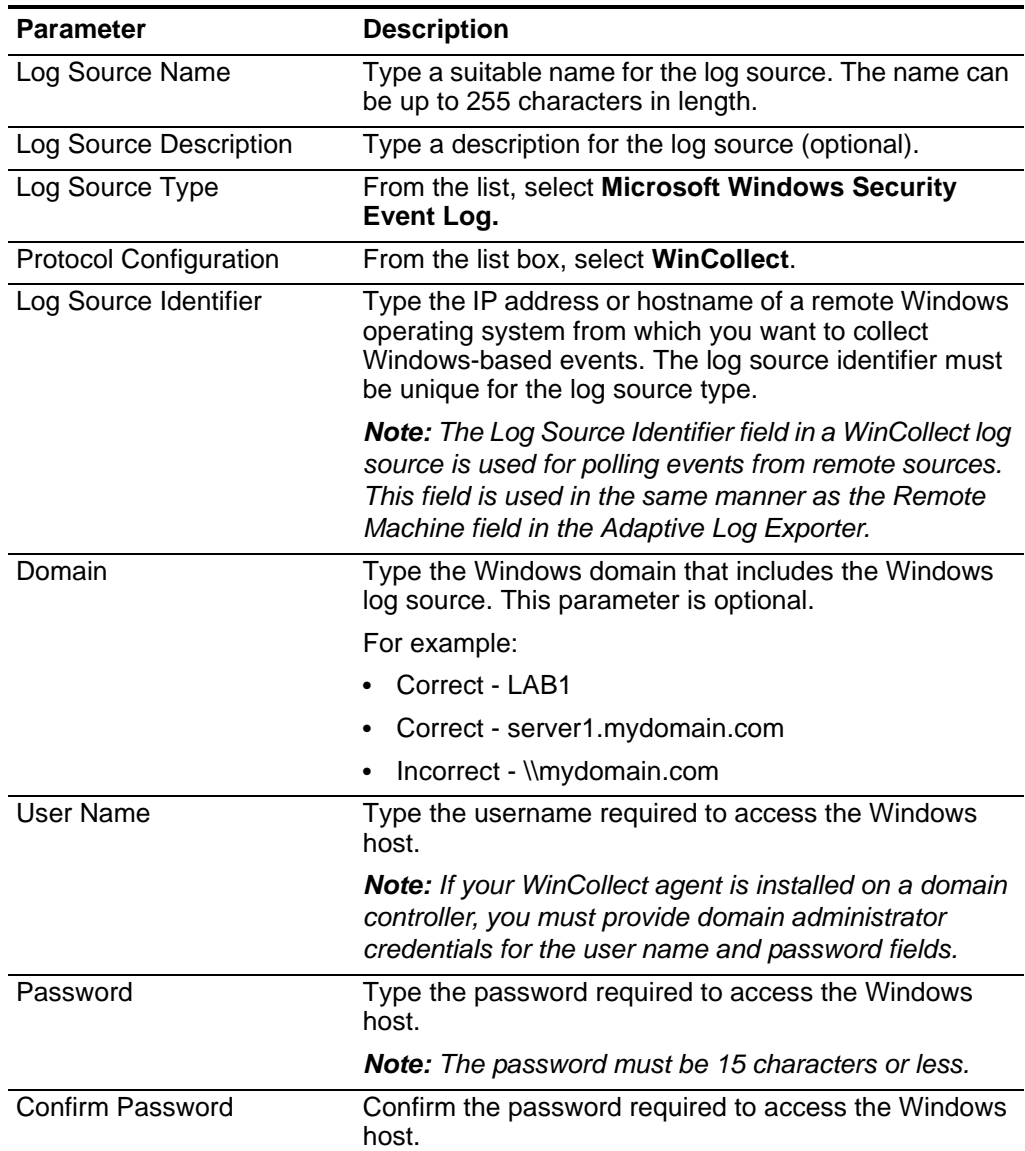

| <b>Parameter</b>          | <b>Description</b>                                                                                                    |
|---------------------------|----------------------------------------------------------------------------------------------------|
| <b>Standard Log Types</b> | Select any check boxes for the Windows log type you<br>want QRadar to monitor. At least one check box must<br>be selected.                                                                                                    |
|                           | The log types include:                                                                                                    |
|                           | Security                                                                                                    |
|                           | System                                                                                                    |
|                           | Application                                                                                                    |
|                           | <b>DNS Server</b>                                                                                                    |
|                           | <b>File Replication Service</b>                                                                                                    |
|                           | <b>Directory Service</b><br>٠                                                                                                    |
| <b>Forwarded Events</b>   | Select this check box to allow QRadar to collect events<br>forwarded from remote Windows event sources using<br>subscriptions.                                                                                                    |
|                           | Events forwarded using event subscriptions are<br>automatically discovered by the WinCollect agent and<br>forwarded as if they are syslog event sources. We<br>recommend when configuring event forwarding that you<br>enable event pre-rendering. |
|                           | The WinCollect agent must be installed on a Windows<br>Vista, Windows 7, Windows 2008, or Windows 2008R2<br>operating system to access and forward events from a<br>subscription.                                                                  |
|                           | For more information on configuring event<br>subscriptions, see your Microsoft documentation or the<br>following website:<br>http://technet.microsoft.com/en-us/library/cc749183.as<br>px.                                                         |
| <b>Event Types</b>        | Select any check boxes for the event type you want<br><b>QRadar to monitor. At least one check box must be</b><br>selected.                                                                                                    |
|                           | The event types include:                                                                                                    |
|                           | Informational                                                                                                    |
|                           | Warning                                                                                                    |
|                           | Error                                                                                                    |
|                           | <b>Success Audit</b>                                                                                                    |
|                           | <b>Failure Audit</b>                                                                                                    |
| <b>WinCollect Agent</b>   | From the list box, select the WinCollect agent to<br>manage this log source.                                                                                                    |

**Table 3-5** WinCollect Protocol Parameters (continued)

<span id="page-36-0"></span>

| <b>Parameter</b>                                  | <b>Description</b>                                                                                                    |
|---------------------------------------------------|----------------------------------------------------------------------------------------------------|
| <b>Transport Protocol</b>                         | From the list box, select the protocol the WinCollect<br>agent uses to communicate via syslog to QRadar. The<br>options include:                                                                  |
|                                                   | <b>UDP</b> - The WinCollect agent communicates syslog<br>events to the Console using UDP.                                                                                                    |
|                                                   | <b>TCP</b> - The WinCollect agent communicates syslog<br>$\bullet$<br>events to the Console using TCP.                                                                                            |
| Remote Machine Poll<br>Interval (in milliseconds) | Type the polling interval, which is the number of<br>milliseconds between queries to the remote Windows<br>host to poll for new events.                                                           |
|                                                   | 7500 - A polling interval of 7500 should be used<br>where the WinCollect agent collects events from a<br>large number of remote computers that have a low<br>event per second rate.               |
|                                                   | For example, collecting from 100 remote computers<br>that provide 10 events per second or less.                                                                                                   |
|                                                   | 3500 - A polling interval of 3500 should be used<br>where the WinCollect agent collects events from a<br>large number of remote computers that have a low<br>event per second rate.               |
|                                                   | For example, collecting from 50 remote computers<br>that provide 20 events per second or less.                                                                                                    |
|                                                   | 1000 - A polling interval of 1000 should be used<br>$\bullet$<br>where the WinCollect agent collects events from a<br>small number of remote computers that have a high<br>event per second rate. |
|                                                   | For example, collecting from 10 remote computers<br>that provide 100 events per second or less.                                                                                                   |
|                                                   | The minimum polling interval is 100 milliseconds (.1<br>seconds). The default is 3000 milliseconds or 3<br>seconds.                                                                               |

**Table 3-5** WinCollect Protocol Parameters (continued)

| <b>Parameter</b>              | <b>Description</b>                                                                                                    |
|-------------------------------|----------------------------------------------------------------------------------------------------|
| <b>XPath Query</b>            | XPath queries are structured XML expressions that you<br>can include to retrieve customized events from the<br>Microsoft Windows Security Event Log.                                                                                                    |
|                               | If you specify an XPath Query to filter incoming events,<br>any check boxes you selected from the Standard Log<br>Type or Event Type are ignored and the events<br>collected by QRadar use the contents of the XPath<br>Query.                                                                                                    |
|                               | You might be required to enable Remote Event Log<br>Management on Windows 2008 to collect information<br>using an XPath Query. For more information, see<br><b>XPath Queries.</b>                                                                                                    |
|                               | <b>Note:</b> Microsoft Server 2003 does not support XPath<br>Queries for events. This field should be left blank for<br>WinCollect agents collecting from Windows Server<br>2003.                                                                                                    |
| Enabled                       | Select this check box to enable the log source. By<br>default, this check box is selected.                                                                                                    |
| Credibility                   | From the list box, select the credibility of the log source.<br>The range is 0 to 10. The credibility indicates the<br>integrity of an event or offense as determined by the<br>credibility rating from the source devices. Credibility<br>increases if multiple sources report the same event.<br>The default is 5.                                                                                   |
| <b>Target Event Collector</b> | From the list box, select the Event Collector to use as<br>the target for the log source.                                                                                                    |
| <b>Coalescing Events</b>      | Select this check box to enable the log source to<br>coalesce (bundle) events.                                                                                                    |
|                               | By default, automatically discovered log sources inherit<br>the value of the Coalescing Events list box from the<br>System Settings in QRadar. However, when you create<br>or edit a log source, you can select the <b>Coalescing</b><br><b>Events</b> check box to coalesce events for an individual<br>log source. For more information, see the IBM Security<br><b>QRadar Administration Guide.</b> |
| Store Event Payload           | Select this check box to enable the log source to store<br>event payload information.                                                                                                    |
|                               | By default, automatically discovered log sources inherit<br>the value of the Store Event Payload list box from the<br>System Settings in QRadar. However, when you create<br>or edit a log source, you can select the Store Event<br>Payload check box to retain the event payload for an<br>individual log source. For more information, see the<br>IBM Security QRadar Administration Guide.         |
| Groups                        | Select one or more groups for the log source.                                                                                                    |

**Table 3-5** WinCollect Protocol Parameters (continued)

**Step 9** Click **Save**.

The Log Sources window is displayed.

#### **Step 10** On the **Admin** tab, click **Deploy Changes**.

Repeat these steps to add additional log sources to your WinCollect agent. If the configurations are similar and only differ by IP address or hostname of the remote source, you can add multiple log sources using the bulk add feature. For more information, see **[Adding Multiple Log Sources](#page-42-1)**.

The log source configuration is complete.

#### <span id="page-38-0"></span>**Editing a Log Source** Editing a log source enables you to change most of the configurable log source parameters, such as credentials, IP address, domain. This provides you with the ability to update log sources as your network changes. All of the log course parameters are editable, with the exception of the Log Source Type and the Protocol Configuration parameters.

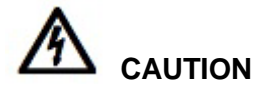

*When you edit a WinCollect log source, the WinCollect agent is updated with the latest configuration information based on the Configuration Poll Interval. During this momentary configuration update, the WinCollect service is stopped. WinCollect agents cannot forward events until the WinCollect service restarts, which might allow events to be missed.*

To edit a log source, perform the following steps:

- **Step 1** Click the **Admin** tab.
- **Step 2** On the navigation menu, click **Data Sources**.

The Data Sources pane is displayed.

**Step 3** Click the **WinCollect** icon.

The WinCollect window is displayed.

#### **NOTE**

You can also use the Log Sources icon to add or edit a log source.

**Step 4** Select the WinCollect agent, and click **Log Sources**.

The Log Sources window is displayed.

**Step 5** Select the log source to edit.

**NOTE**

You can also double-click any log source to edit the configuration parameters.

**Step 6** Click **Edit**.

The Edit a log source window is displayed.

**Step 7** Edit the log source parameters, as necessary:

| <b>Parameter</b>              | <b>Description</b>                                                                                                    |
|-------------------------------|----------------------------------------------------------------------------------------------------|
| Log Source Name               | Type a suitable name for the log source. The name can<br>be up to 255 characters in length.                                                                               |
| Log Source Description        | Type a description for the log source (optional).                                                                                                    |
| Log Source Type               | The Microsoft Windows Security Event Log is<br>displayed. The log source type is not editable after the<br>log source has been added and deployed.                        |
| <b>Protocol Configuration</b> | The protocol configuration is displayed. The log source<br>type is not editable field after the log source has been<br>added and deployed.                                |
| Log Source Identifier         | Type the IP address or hostname of the Windows host.<br>The log source identifier must be unique for the log<br>source type.                                              |
| Domain                        | Type the Windows domain that includes the log source.<br>This parameter is optional.                                                                                      |
|                               | For example:                                                                                                    |
|                               | Correct - LAB1                                                                                                    |
|                               | Correct - server1.mydomain.com<br>٠                                                                                                    |
|                               | Incorrect - \\mydomain.com                                                                                                    |
| User Name                     | Type the username required to access the Windows<br>host.                                                                                                    |
|                               | <b>Note:</b> If your WinCollect agent is installed on a domain<br>controller, you must provide domain administrator<br>credentials for the user name and password fields. |
| Password                      | Type the password required to access the Windows<br>host.                                                                                                    |
|                               | Note: The password must be 15 characters or less.                                                                                                    |
| <b>Confirm Password</b>       | Confirm the password required to access the Windows<br>host.                                                                                                    |
| <b>Standard Log Types</b>     | Select any check boxes for the Windows log type you<br>want QRadar to monitor. At least one check box must<br>be selected.                                                |
|                               | The log types include:                                                                                                    |
|                               | Security                                                                                                    |
|                               | System                                                                                                    |
|                               | Application                                                                                                    |
|                               | <b>DNS Server</b>                                                                                                    |
|                               | <b>File Replication Service</b>                                                                                                    |
|                               | <b>Directory Service</b>                                                                                                    |
|                               |                                                                                                    |

**Table 3-6** Edit a Log Source Parameters

| <b>Parameter</b>          | <b>Description</b>                                                                                                    |
|---------------------------|----------------------------------------------------------------------------------------------------|
| <b>Forwarded Events</b>   | Select this check box to allow QRadar to collect events<br>forwarded from remote Windows event sources using<br>subscriptions.                                                                                                    |
|                           | Events forwarded using event subscriptions are<br>automatically discovered by the WinCollect agent and<br>forwarded as if they are syslog event sources. The<br>WinCollect agent must be installed on a Windows Vista,<br>Windows 7, Windows 2008, or Windows 2008R2<br>operating system to access and forward events from a<br>subscription. |
|                           | For more information on configuring event<br>subscriptions, see your Microsoft documentation or the<br>following website:<br>http://technet.microsoft.com/en-us/library/cc749183.as<br>px.                                                                                                    |
| <b>Event Types</b>        | Select any check boxes for the event type you want<br>QRadar to monitor. At least one check box must be<br>selected.                                                                                                    |
|                           | The event types include:                                                                                                    |
|                           | Informational                                                                                                    |
|                           | Warning                                                                                                    |
|                           | Error                                                                                                    |
|                           | <b>Success Audit</b>                                                                                                    |
|                           | <b>Failure Audit</b>                                                                                                    |
| <b>WinCollect Agent</b>   | From the list box, select the WinCollect agent to<br>manage this log source.                                                                                                    |
| <b>Transport Protocol</b> | From the drop-down list box, select the protocol the<br>WinCollect agent uses to communicate via syslog to<br>QRadar. The options include:                                                                                                    |
|                           | <b>UDP</b> - The log source communicates with the<br>WinCollect agent using UDP.                                                                                                    |
|                           | <b>TCP</b> - The log source communicates with the<br>$\bullet$<br>WinCollect agent using TCP.                                                                                                    |

**Table 3-6** Edit a Log Source Parameters (continued)

| <b>Parameter</b>                                  | <b>Description</b>                                                                                                    |
|---------------------------------------------------|----------------------------------------------------------------------------------------------------|
| Remote Machine Poll<br>Interval (in milliseconds) | Type the polling interval, which is the number of<br>milliseconds between queries to the remote Windows<br>host to poll for new events.                                              |
|                                                   | Type the polling interval, which is the number of<br>milliseconds between queries to the remote Windows<br>host to poll for new events.                                              |
|                                                   | 7500 - A polling interval of 7500 should be used<br>where the WinCollect agent collects events from a<br>large number of remote computers that have a low<br>event per second rate.  |
|                                                   | For example, collecting from 100 remote computers<br>that provide 10 events per second or less.                                                                                      |
|                                                   | 3500 - A polling interval of 3500 should be used<br>where the WinCollect agent collects events from a<br>large number of remote computers that have a low<br>event per second rate.  |
|                                                   | For example, collecting from 50 remote computers<br>that provide 20 events per second or less.                                                                                       |
|                                                   | 1000 - A polling interval of 1000 should be used<br>where the WinCollect agent collects events from a<br>small number of remote computers that have a high<br>event per second rate. |
|                                                   | For example, collecting from 10 remote computers<br>that provide 100 events per second or less.                                                                                      |
|                                                   | The minimum polling interval is 100 milliseconds (.1)<br>seconds). The default is 3000 milliseconds or 3<br>seconds.                                                                 |

**Table 3-6** Edit a Log Source Parameters (continued)

#### **Step 8** Click **Save**.

The configuration is complete.

<span id="page-41-2"></span><span id="page-41-0"></span>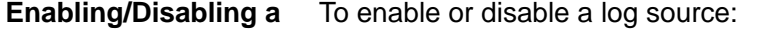

### <span id="page-41-1"></span>**Log Source**

- **Step 1** Click the **Admin** tab.
- **Step 2** On the navigation menu, click **Data Sources**. The Data Sources pane is displayed.
- **Step 3** Click the **WinCollect** icon.

The WinCollect window is displayed.

**Step 4** Select the WinCollect agent, and click **Log Sources**.

The Log Sources window is displayed.

**Step 5** Select the log source that you want to enable or disable.

#### **Step 6** Click **Enable/Disable**.

When a log source is enabled, the Enabled column indicates true. When a log source is disabled, the **Status** column indicates **Disabled**.

#### **NOTE**

If you cannot enable a log source, you might have exceeded your license restrictions. For more information about your license limits, see the Managing the System chapter of the *IBM Security QRadar Administration Guide*. If you require additional license limits, contact your sales representative.

#### <span id="page-42-3"></span><span id="page-42-0"></span>**Deleting a Log**  To delete a log source:

#### <span id="page-42-4"></span>**Source**

- **Step 1** Click the **Admin** tab.
- **Step 2** On the navigation menu, click **Data Sources**.

The Data Sources pane is displayed.

**Step 3** Click the **WinCollect** icon.

The WinCollect window is displayed.

**Step 4** Select the WinCollect agent, and click **Log Sources**.

The Log Sources window is displayed.

- **Step 5** Select the log source you want to delete.
- **Step 6** Click **Delete**.

A confirmation window is displayed.

**Step 7** Click **OK**.

<span id="page-42-2"></span>You can delete multiple log sources by holding the Shift key to select multiple log sources and click **Delete**.

#### <span id="page-42-1"></span>**Adding Multiple Log Sources** You can add multiple log sources to QRadar that share a configuration protocol for remote collection with your WinCollect agent. Log sources allow you to bulk add and configure hosts by uploading a text file, using a domain query, or typing a host name or IP address. A maximum of 500 log sources can be bulk added using a single protocol configuration. For example, if you attempt to add a domain or a text file containing more then 500 IP addresses, an error message is displayed.

#### **NOTE**

Adding multiple log sources forces QRadar to connect to and retrieve all existing events from your remote sources. Depending on the number of WinCollect log sources added, it can take an extended period of time for the WinCollect agent to access and collect all outstanding Windows events. For more information, see **[Device Polling Overdue](#page-51-2)**.

To add multiple log sources to your deployment:

- **Step 1** Click the **Admin** tab.
- **Step 2** On the navigation menu, click **Data Sources**. The Data Sources pane is displayed.
- **Step 3** Click the **WinCollect** icon.

The WinCollect window is displayed.

**Step 4** Select the WinCollect agent, and click **Log Sources**.

The Log Sources window is displayed.

- **Step 5** Using the **Bulk Actions** drop-down menu, select **Bulk Add**. The Add a bulk log source window is displayed.
- **Step 6** Type values for the parameters, as necessary:

<span id="page-43-0"></span>**Table 3-7** Adding a Bulk Log Source Parameters

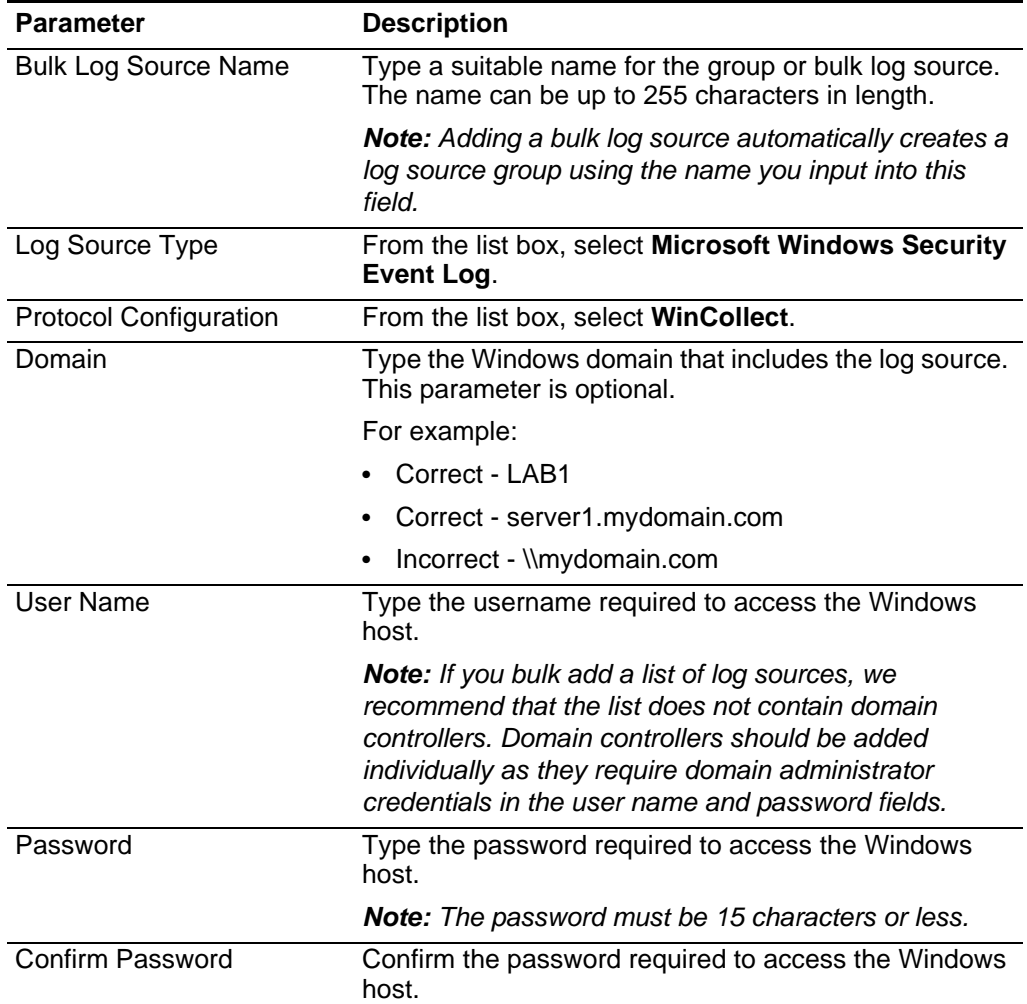

| <b>Parameter</b>          | <b>Description</b>                                                                                                    |
|---------------------------|----------------------------------------------------------------------------------------------------|
| <b>Standard Log Types</b> | Select any check boxes for the Windows log type you<br>want QRadar to monitor. At least one check box must<br>be selected.                                                                                                    |
|                           | The log types include:                                                                                                    |
|                           | • Security                                                                                                    |
|                           | System                                                                                                    |
|                           | Application                                                                                                    |
|                           | <b>DNS Server</b>                                                                                                    |
|                           | <b>File Replication Service</b>                                                                                                    |
|                           | <b>Directory Service</b>                                                                                                    |
| <b>Event Forwarding</b>   | Select this check box to allow QRadar to collect events<br>forwarded from remote Windows event sources using<br>subscriptions. Events forwarded using event<br>subscriptions are automatically discovered by the<br>WinCollect agent and forwarded as if they are syslog<br>event sources. The WinCollect agent must be installed<br>on a Windows Vista, Windows 7, Windows 2008, or<br>Windows 2008R2 operating system to access and<br>forward events from a subscription. |
|                           | For more information on configuring event<br>subscriptions, see your Microsoft documentation or the<br>following website:<br>http://technet.microsoft.com/en-us/library/cc749183.as<br>px.                                                                                                    |
| <b>Event Types</b>        | Select any check boxes for the event type you want<br>QRadar to monitor. At least one check box must be<br>selected.                                                                                                    |
|                           | The event types include:                                                                                                    |
|                           | Informational                                                                                                    |
|                           | Warning<br>٠                                                                                                    |
|                           | Error                                                                                                    |
|                           | <b>Success Audit</b>                                                                                                    |
|                           | <b>Failure Audit</b>                                                                                                    |
| <b>WinCollect Agent</b>   | From the list box, select the WinCollect agent to<br>manage this log source.                                                                                                    |
| <b>Transport Protocol</b> | From the list box, select the protocol the WinCollect<br>agent uses to communicate via syslog to QRadar. The<br>options include:                                                                                                    |
|                           | <b>UDP</b> - The log source communicates with the<br>WinCollect agent using UDP.                                                                                                    |
|                           | <b>TCP</b> - The log source communicates with the<br>$\bullet$<br>WinCollect agent using TCP.                                                                                                    |

**Table 3-7** Adding a Bulk Log Source Parameters (continued)

| <b>Parameter</b>                                  | <b>Description</b>                                                                                                    |
|---------------------------------------------------|----------------------------------------------------------------------------------------------------|
| Remote Machine Poll<br>Interval (in milliseconds) | Type the polling interval, which is the number of<br>milliseconds between queries to the remote Windows<br>host to poll for new events.                                                                                   |
|                                                   | Type the polling interval, which is the number of<br>milliseconds between queries to the remote Windows<br>host to poll for new events.                                                                                   |
|                                                   | 7500 - A polling interval of 7500 should be used<br>where the WinCollect agent collects events from a<br>large number of remote computers that have a low<br>event per second rate.                                       |
|                                                   | For example, collecting from 100 remote computers<br>that provide 10 events per second or less.                                                                                                    |
|                                                   | 3500 - A polling interval of 3500 should be used<br>$\bullet$<br>where the WinCollect agent collects events from a<br>large number of remote computers that have a low<br>event per second rate.                          |
|                                                   | For example, collecting from 50 remote computers<br>that provide 20 events per second or less.                                                                                                    |
|                                                   | 1000 - A polling interval of 1000 should be used<br>٠<br>where the WinCollect agent collects events from a<br>small number of remote computers that have a high<br>event per second rate.                                 |
|                                                   | For example, collecting from 10 remote computers<br>that provide 100 events per second or less.                                                                                                    |
|                                                   | The minimum polling interval is 100 milliseconds (.1)<br>seconds). The default is 3000 milliseconds or 3<br>seconds.                                                                                                    |
| <b>XPath Query</b>                                | XPath queries are structured XML expressions that you<br>can include to retrieve customized events from the<br>Microsoft Windows Security Event Log.                                                                      |
|                                                   | If you specify an XPath Query to filter incoming events,<br>any check boxes you selected from the Standard Log<br>Type or Event Type are ignored and the events collect<br>by QRadar use the contents of the XPath Query. |
|                                                   | Note: Microsoft Server 2003 does not support XPath<br>Queries for events. This field should be left blank for<br>WinCollect agents collecting from Windows Server<br>2003                                                 |
|                                                   | For more information on XPath Queries, see XPath<br><b>Queries.</b>                                                                                                    |
| Enabled                                           | Select this check box to enable the log source. By<br>default, this check box is selected.                                                                                                    |

**Table 3-7** Adding a Bulk Log Source Parameters (continued)

| <b>Parameter</b>              | <b>Description</b>                                                                                                    |
|-------------------------------|----------------------------------------------------------------------------------------------------|
| Credibility                   | From the list box, select the credibility of the bulk log<br>source. The range is 0 to 10. The credibility indicates<br>the integrity of an event or offense as determined by the<br>credibility rating from the source devices. Credibility<br>increases if multiple sources report the same event.<br>The default is 5.                                                                      |
| <b>Target Event Collector</b> | From the list box, select the Event Collector to use as<br>the target for the log source.                                                                                                    |
| <b>Coalescing Events</b>      | Select this check box to enable the log source to<br>coalesce (bundle) events.                                                                                                    |
|                               | By default, automatically discovered log sources inherit<br>the value of the Coalescing Events list box from the<br>System Settings in QRadar. However, when you create<br>or edit a log source, you can select the Coalescing<br>Events check box to coalesce events for an individual<br>log source. For more information, see the IBM Security<br><b>QRadar Administration Guide.</b>       |
| <b>Store Event Payload</b>    | Select this check box to enable the log source to store<br>event payload information.                                                                                                    |
|                               | By default, automatically discovered log sources inherit<br>the value of the Store Event Payload list box from the<br>System Settings in QRadar. However, when you create<br>or edit a log source, you can select the Store Event<br>Payload check box to retain the event payload for an<br>individual log source. For more information, see the<br>IBM Security QRadar Administration Guide. |
| <b>File Upload</b>            |                                                                                                    |
| <b>Bulk Import File</b>       | Select a text file containing a maximum of 500 IP<br>addresses or host names of log sources you want to<br>bulk add.                                                                                                    |
|                               | The text file should contain one IP address or host<br>name per line. Extra characters after an IP address or<br>host names longer than 255 characters result in an<br>error, indicating a log source from the host list could not<br>be added.                                                                                                    |
| <b>Domain Query</b>           |                                                                                                    |
| Domain Controller             | Type the IP address of the domain controller.                                                                                                    |
|                               | To search a domain you must add the domain,<br>username, and password for the log source before<br>polling the domain for hosts to add.                                                                                                    |
| <b>Full Domain Name</b>       | Type the fully qualified domain name (FQDN) of the<br>domain controller.                                                                                                    |
|                               | To search a domain you must add the domain,<br>username, and password for the log source before<br>polling the domain for hosts to add.                                                                                                    |

**Table 3-7** Adding a Bulk Log Source Parameters (continued)

| <b>Parameter</b> | <b>Description</b>                                                                                                    |
|------------------|----------------------------------------------------------------------------------------------------|
| Manual           |                                                                                                    |
| Host             | Type an individual IP address or host name to add to<br>the host list.                                                                                                    |
| Add Host         | Click Add Host to add an IP address or host name to<br>the host list.                                                                                                    |
|                  | The Add Host check box is only displayed when you<br>have at least one log source in the host list. By default,<br>this check box is selected. Clearing the check box from<br>the add field allows you to ignore a log source. |
|                  | <b>Note:</b> You are not required to clear check boxes for log<br>sources that already exist. Duplicate host names or IP<br>addresses are ignored from the host list.                                                          |

**Table 3-7** Adding a Bulk Log Source Parameters (continued)

**Step 7** Click **Save**.

A summary of the added log sources is displayed.

**Step 8** Click **Continue**.

<span id="page-47-1"></span>The log sources are added to your WinCollect agent.

<span id="page-47-0"></span>**Editing Multiple Log Sources** Log sources that share a common protocol can be edited as a group as they share a configuration. You can use bulk editing to update host names, IP addresses, or add additional log sources to an existing log source group. This provides you with the ability to update log sources as your network changes.

**CAUTION**

*When you edit a WinCollect log source, the WinCollect agent is updated with the latest configuration information based on the Configuration Poll Interval. During this momentary configuration update, the WinCollect service is stopped. WinCollect agents cannot forward events until the WinCollect service restarts, which might allow events to be missed.*

To edit a bulk log source in your deployment, perform the following steps:

- **Step 1** Click the **Admin** tab.
- **Step 2** On the navigation menu, click **Data Sources**.

The Data Sources pane is displayed.

**Step 3** Click the **WinCollect** icon.

The WinCollect window is displayed.

- **Step 4** Select the WinCollect agent, and click **Log Sources**. The Log Sources window is displayed.
- **Step 5** Select a bulk log source to edit from the list.

You must select one or more bulk log sources from your active log sources list for the **Bulk Edit** drop-down menu to be available.

#### **NOTE**

To edit the log source name, log source description, log source identifier, or group, double-click the bulk log source.

**Step 6** Using the **Bulk Actions** drop-down menu, select **Bulk Edit**.

The Edit a bulk log source window is displayed.

**Step 7** Type values for the parameters you want to edit.

For more information, see **[Adding a Bulk Log Source Parameters](#page-43-0)**.

**Step 8** Click **Save**.

A summary of the added log sources is displayed.

**Step 9** Click **Continue**.

<span id="page-48-3"></span>The configuration is complete.

#### <span id="page-48-0"></span>**Grouping Log Sources** Categorizing your log sources into groups allows you to efficiently view and track the log sources managed by WinCollect agents. By default, when a WinCollect agent is added the log sources managed by the agent are added to the WinCollect group. This enables you to efficiently view log sources based on functional groups. For example, you can filter the log sources by WinCollect agent name. Each group can display a maximum of 1,000 log sources.

You must have administrative access to create, edit, or delete groups. For more information on user roles, see the *IBM Security QRadar Administration Guide*.

This section includes the following topics:

- **[Viewing Log Sources By Group](#page-48-1)**
- **[Creating a Group](#page-49-0)**
- **[Editing a Group](#page-49-1)**
- **[Copying a Log Source to Another Group](#page-50-0)**
- <span id="page-48-2"></span>• **[Removing a Log Source From a Group](#page-50-1)**

#### <span id="page-48-1"></span>**Viewing Log Sources By Group** To view WinCollect log sources by group, perform the following steps:

- - **Step 1** Click the **Admin** tab.
	- **Step 2** On the navigation menu, click **Data Sources**.

The Data Sources pane is displayed.

**Step 3** Click the **Log Sources** icon.

The Log Sources window is displayed.

**Step 4** From the **Search For** drop-down list box, select **Group**.

- **Step 5** From the group criteria, select **WinCollect**.
- **Step 6** Click **Go**.

<span id="page-49-2"></span>The log sources associated with the group WinCollect are displayed.

- <span id="page-49-0"></span>**Creating a Group** By default, when a WinCollect agent is added the log sources managed by the agent are added to the WinCollect group. To create a unique group, perform the following steps:
	- **Step 1** Click the **Admin** tab.
	- **Step 2** On the navigation menu, click **Data Sources**.

The Data Sources pane is displayed.

**Step 3** Click the **Log Source Groups** icon.

The Log Source Groups window is displayed.

**Step 4** From the menu tree, select the group under which you want to create a new group.

#### **NOTE**

Alternatively, click **Assign** to access the log source group menu option.

**Step 5** Click **New Group**.

The Group Properties window is displayed.

- **Step 6** Define values for the parameters:
	- **Name** Type a name to assign to the new group. The name can be up to 255 characters in length and is case sensitive.
	- **Description** Type a description to assign to this group. The description can be up to 255 characters in length.
- **Step 7** Click **OK**.
- **Step 8** To change the location of the new group, click the new group and drag the folder to a chosen location in your menu tree.
- **Step 9** Close the Groups Properties window.

#### **NOTE**

<span id="page-49-3"></span>When you create the group, you can drag and drop menu tree items to change the organization of the tree items.

- <span id="page-49-1"></span>**Editing a Group** To edit a group, perform the following steps:
	- **Step 1** Click the **Admin** tab.
	- **Step 2** On the navigation menu, click **Data Sources**.

The Data Sources pane is displayed.

**Step 3** Click the **Log Source Groups** icon.

The Log Source Groups window is displayed.

**Step 4** From the menu tree, select the group to edit.

**Step 5** Click **Edit**.

The Group Properties window is displayed.

- **Step 6** Update values for the parameters, as necessary:
	- **Name** Type a name to assign to the new group. The name can be up to 255 characters in length and is case sensitive.
	- **Description** Type a description to assign to this group. The description can be up to 255 characters in length.
- **Step 7** Click **OK**.
- **Step 8** To change the location of the group, click the new group and drag the folder to the chosen location in your menu tree.
- <span id="page-50-2"></span>**Step 9** Close the Groups window.
- <span id="page-50-0"></span>**Copying a Log**  Using the groups functionality, you can copy a log source to one or more groups.

#### **Source to Another**

**Group** To copy a log source:

- **Step 1** Click the **Admin** tab.
- **Step 2** On the navigation menu, click **Data Sources**.

The Data Sources pane is displayed.

**Step 3** Click the **Log Source Groups** icon.

The Log Source Groups window is displayed.

**Step 4** From the Log Source Groups tree, select the group from which you want to copy the log source.

A list of log sources is displayed in the Group Content Frame.

- **Step 5** From the Group Content Frame, select the log source you want to copy to another group.
- **Step 6** Click **Copy**.

The Choose Group window is displayed.

- **Step 7** Select the group to which you want to copy the log source.
- **Step 8** Click **Assign Groups**.
- <span id="page-50-3"></span>**Step 9** Close the Groups window.

#### <span id="page-50-1"></span>**Removing a Log Source From a Group** Removing a log source group does not delete the log source from QRadar, just removes the group association. To remove a log source from a group:

- **Step 1** Click the **Admin** tab.
- **Step 2** On the navigation menu, click **Data Sources**.

The Data Sources pane is displayed.

**Step 3** Click the **Log Source Groups** icon.

<span id="page-51-6"></span><span id="page-51-5"></span><span id="page-51-4"></span><span id="page-51-3"></span><span id="page-51-2"></span><span id="page-51-1"></span><span id="page-51-0"></span>**Step 4** From the menu tree, select the a group with items to be removed. **Step 5** From the **Group Content Frame**, select the item to remove. **Step 6** Click **Remove**. A confirmation window is displayed. **Step 7** Click **OK**. **Step 8** Close the Groups window. **Device Troubleshooting** The WinCollect agent creates an device log that stores configuration information and warnings about log sources configured for each WinCollect agent. Each time the WinCollect service is restarted or the date changes, a new log is created. This section includes the following topics: • **[Viewing the Device Log](#page-51-1) [Device Polling Overdue](#page-51-2) Viewing the Device Log** The device log captures log source configuration information for WinCollect and includes information on finding log source issues. The information contained in the device log file can be helpful when troubleshooting log source with Customer Support. To view the WinCollect device log, perform the following steps: **Step 1** Log in to the host of your WinCollect agent. **Step 2** Navigate to the following directory on the WinCollect host: **C:\Program Files\WinCollect\logs\** On 64-bit operating systems, this file location can be the following: **C:\Program Files (x86)\WinCollect\logs\ Step 3** Open the following file: **WinCollect\_Device.<date> <identifier>.txt** Where: **<date>** indicates the date the device log is created. **<version>** indicates the version of the device log file. The version increments by one each time the WinCollect Service is restarted or when adding or changing the configuration of a log source managed by the WinCollect agent. **Device Polling Overdue** The following warning for device polling overdue is displayed when the WinCollect agent is waiting to remotely collect events from a log source managed by the WinCollect agent, but the device is in queue. This warning message can occur when adding or editing a WinCollect agent with a large number of remotely collected log sources. Each time the log source is edited, the service is restarted

The Log Source Groups window is displayed.

on the WinCollect agent and each log source is polled for updated events. Log sources near the bottom of the list can be in queue waiting to be polled. If this occurs, then the following message is displayed in the device log:

2012-09-02 12:50:11,328 WARN Device.WindowsLog.EventLogMonitor.OnTimerExpired : Event log 10.100.100.10 [\\10.100.100.10:Application] is seriously overdue to be polled (interval approx 500 millisec, overdue = 45005 millisec).

> This message does not indicate that any events are dropped, but that the WinCollect agent is waiting to poll the remote log source for events.

# <span id="page-54-4"></span><span id="page-54-1"></span><span id="page-54-0"></span>**A XPATH QUERIES**

An XPath Query is a new log source parameter that allows you to filter (or path to) specific events when communicating with a Windows 2008-based event log.

XPath queries use XML notation and are available in QRadar when retrieving events using the WinCollect protocol. The most common method of creating an XPath query is to use the Microsoft Event Viewer to create a custom view. The custom view you create in the Event Viewer for specific events can generate XPath notations. You can then copy this XPath notation generated for you in your XPath query to filter your incoming log source events for specific event data.

**NOTE** We do not recommend that you create your XPath queries manually unless you are proficient with XPath 1.0 and creating XPath queries.

This section includes the following topics:

- **[Enabling Remote Log Management](#page-54-2)**
- **[Creating Custom Views](#page-56-0)**
- **[XPath Query Examples](#page-57-0)**

#### <span id="page-54-5"></span><span id="page-54-2"></span>**Enabling Remote Log Management** Windows 2008 and newer operating systems that allow the use of XPath queries require that you enable remote event log management. Enabling remote log management is only required when you are using the XPath Query field in your WinCollect log source.

Select your operating system to configure remote event log management:

- **[Windows 2008](#page-54-3)**
- **[Windows 2008R2](#page-55-0)**
- **[Windows 7](#page-55-1)**

<span id="page-54-3"></span>**Windows 2008** To enable remote log management for Windows 2008:

**Step 1** On your desktop, select **Start > Control Panel**.

**Step 2** Click the **Security** icon.

**Step 3** Click **Allow a program through Windows Firewall**.

- **Step 4** If prompted by User Account Control, click **Continue**. The Windows Firewall Settings window is displayed.
- **Step 5** From the **Exceptions** tab, select **Remote Event Log Management**.
- **Step 6** Click **OK**.

Remote event log management is now enabled for Windows 2008.

- <span id="page-55-0"></span>**Windows 2008R2** To enable remote log management for Windows 2008R2:
	- **Step 1** On your desktop, select **Start > Control Panel**.
	- **Step 2** Click the **Windows Firewall** icon.
	- **Step 3** From the menu, click **Allow a program or feature through Windows Firewall**.
	- **Step 4** If prompted by User Account Control, click **Continue**. The Allowed Programs window is displayed.
	- **Step 5** Click **Change Settings**.
	- **Step 6** From the Allowed programs and features pane, select the **Remote Event Log Management** check box.

This also selects a check box for a network type. Depending on your network, you may need to correct or select additional network types.

**Step 7** Click **OK**.

Remote event log management is now enabled for Windows 2008R2.

- <span id="page-55-1"></span>**Windows 7** To enable remote log management for Windows 7:
	- **Step 1** On your desktop, select **Start > Control Panel**.
	- **Step 2** Click the **System and Security** icon.
	- **Step 3** From the Windows Firewall pane, click **Allow a program through Windows Firewall**.
	- **Step 4** If prompted by User Account Control, click **Continue**.

The Windows Firewall Settings window is displayed.

- **Step 5** Click **Change Settings**.
- **Step 6** From the Allowed programs and features pane, select the **Remote Event Log Management** check box.

This also selects a check box for a network type. Depending on your network, you may need to correct or select additional network types.

**Step 7** Click **OK**.

Remote event log management is now enabled for Windows 7.

#### <span id="page-56-1"></span><span id="page-56-0"></span>**Creating Custom Views** The Microsoft Event Viewer allows you to create custom views, which can filter events for severity, source, category, keywords, or specific users. WinCollect log sources can use XPath filters to capture specific events from your logs. To create the XML for your XPath Query parameter, you must create a custom view. You must log in as an administrator to use the Microsoft Event Viewer.

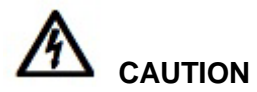

*XPath queries used with the WinCollect protocol do not support the filtering of*  events by time range using the TimeCreated notation. Filtering events by a time *range can lead to events not collecting properly.* 

To create a custom view, perform the following steps:

**Step 1** On your desktop, select **Start > Run**.

The Run window is displayed.

**Step 2** Type the following:

**Eventvwr.msc**

- **Step 3** Click **OK**.
- **Step 4** If you are prompted, type your administrator password and press Enter. The Event Viewer is displayed.
- **Step 5** On the **Action** menu, select **Create Custom View**.

The Create Custom View window is displayed.

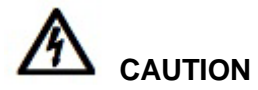

*When creating a custom view, do not select a time range from the Logged drop-down list box. The Logged drop-down list box includes the TimeCreated element, which is not supported in XPath Queries for the WinCollect protocol.*

- **Step 6** In **Event Level**, select the check boxes for the severity of events you want to include in your custom view.
- **Step 7** Select one of the following event sources:
	- **By Log** From the **Event Logs** drop-down list box, select the log types you want to monitor.
	- **By Source** From the **Event Sources** drop-down list box, select the event sources you want to monitor.
- **Step 8** Type the event IDs you want to filter from the event or log source.

Event IDs can be typed individually using comma-separated IDs or as a range. For example 4133, 4511-4522.

**Step 9** From the **Task Category** drop-down list box, select the categories you want to filter from the event or log source.

<span id="page-57-2"></span><span id="page-57-1"></span><span id="page-57-0"></span>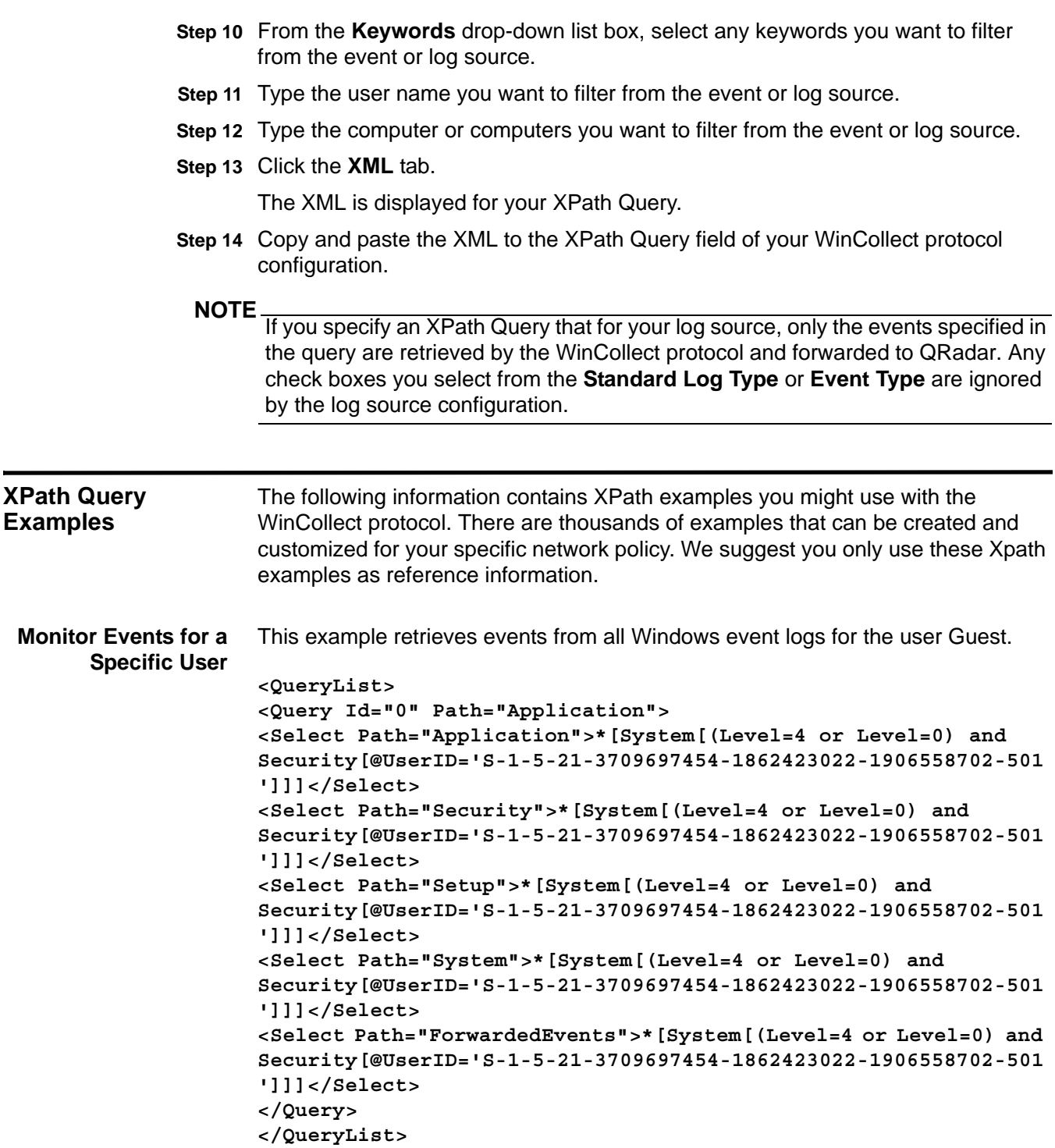

<span id="page-58-0"></span>**Credential Logon for Windows 2008** This example retrieves events from the security log for Information level events pertaining to the account authentication in Windows 2008 using, specific event IDs.

```
<QueryList> 
<Query Id="0" Path="Security"> 
       <Select Path="Security">*[System[(Level=4 or Level=0) and 
( (EventID > = 4776 and EventID < = 4777) )]]</Select>
</Query> 
</QueryList>
```
#### **Table B-1** Event IDs in this example

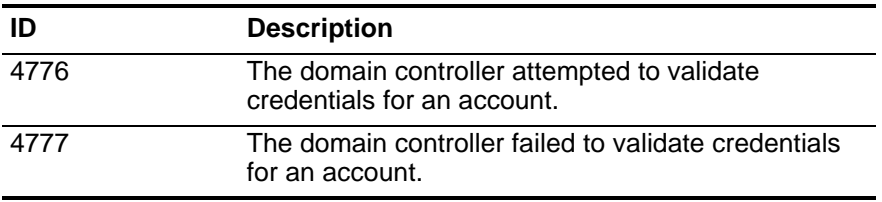

<span id="page-58-1"></span>**Account Creation on a Sensitive Asset** This example looks at event IDs to pull specific events when a user account is created on a fictional computer that contains a user password database.

```
<QueryList>
```

```
 <Query Id="0" Path="Security"> 
<Select Path="Security">*[System[(Computer='Password_DB') and 
(Level=4 or Level=0) and (EventID=4720 or (EventID &qt;= 4722
and EventID <= 4726) or (EventID &gt;= 4741 and EventID
&lt;= 4743) )]]</Select> 
   </Query> 
</QueryList>
```
**Table B-2** Event IDs in this example

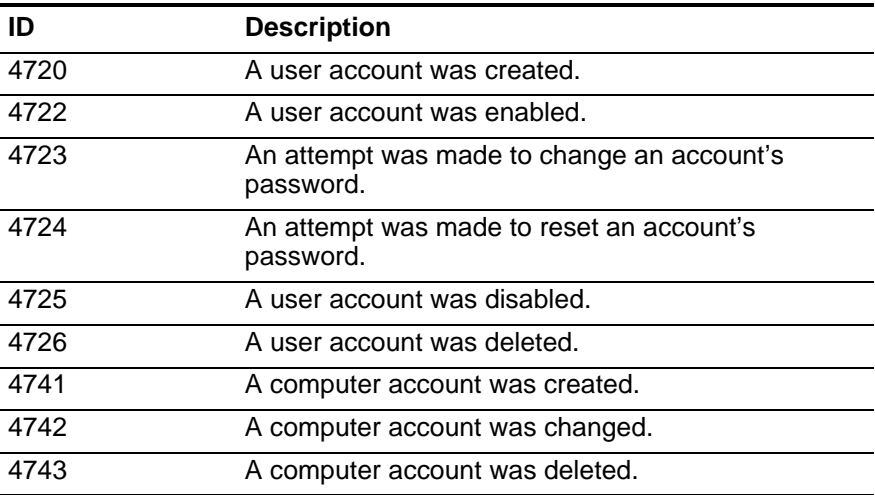

## <span id="page-60-2"></span><span id="page-60-1"></span><span id="page-60-0"></span>**B NOTICES AND TRADEMARKS**

What's in this appendix:

- **[Notices](#page-60-3)**
- **[Trademarks](#page-62-0)**

This section describes some important notices, trademarks, and compliance information.

<span id="page-60-3"></span>Notices This information was developed for products and services offered in the U.S.A.

IBM may not offer the products, services, or features discussed in this document in other countries. Consult your local IBM representative for information on the products and services currently available in your area. Any reference to an IBM product, program, or service is not intended to state or imply that only that IBM product, program, or service may be used. Any functionally equivalent product, program, or service that does not infringe any IBM intellectual property right may be used instead. However, it is the user's responsibility to evaluate and verify the operation of any non-IBM product, program, or service.

IBM may have patents or pending patent applications covering subject matter described in this document. The furnishing of this document does not grant you any license to these patents. You can send license inquiries, in writing, to:

*IBM Director of Licensing IBM Corporation North Castle Drive Armonk, NY 10504-1785 U.S.A.*

For license inquiries regarding double-byte character set (DBCS) information, contact the IBM Intellectual Property Department in your country or send inquiries, in writing, to:

*Intellectual Property Licensing Legal and Intellectual Property Law IBM Japan Ltd. 19-21, Nihonbashi-Hakozakicho, Chuo-ku Tokyo 103-8510, Japan*

**The following paragraph does not apply to the United Kingdom or any other country where such provisions are inconsistent with local law:**

INTERNATIONAL BUSINESS MACHINES CORPORATION PROVIDES THIS PUBLICATION "AS IS" WITHOUT WARRANTY OF ANY KIND, EITHER EXPRESS OR IMPLIED, INCLUDING, BUT NOT LIMITED TO, THE IMPLIED WARRANTIES OF NON-INFRINGEMENT, MERCHANTABILITY OR FITNESS FOR A PARTICULAR PURPOSE. Some states do not allow disclaimer of express or implied warranties in certain transactions, therefore, this statement may not apply to you.

This information could include technical inaccuracies or typographical errors. Changes are periodically made to the information herein; these changes will be incorporated in new editions of the publication. IBM may make improvements and/or changes in the product(s) and/or the program(s) described in this publication at any time without notice.

Any references in this information to non-IBM Web sites are provided for convenience only and do not in any manner serve as an endorsement of those Web sites. The materials at those Web sites are not part of the materials for this IBM product and use of those Web sites is at your own risk.

IBM may use or distribute any of the information you supply in any way it believes appropriate without incurring any obligation to you.

Licensees of this program who wish to have information about it for the purpose of enabling: (i) the exchange of information between independently created programs and other programs (including this one) and (ii) the mutual use of the information which has been exchanged, should contact:

*IBM Corporation 170 Tracer Lane, Waltham MA 02451, USA*

Such information may be available, subject to appropriate terms and conditions, including in some cases, payment of a fee.

The licensed program described in this document and all licensed material available for it are provided by IBM under terms of the IBM Customer Agreement, IBM International Program License Agreement or any equivalent agreement between us.

Any performance data contained herein was determined in a controlled environment. Therefore, the results obtained in other operating environments may vary significantly. Some measurements may have been made on development-level systems and there is no guarantee that these measurements will be the same on generally available systems. Furthermore, some measurements may have been estimated through extrapolation. Actual results may vary. Users of this document should verify the applicable data for their specific environment.

Information concerning non-IBM products was obtained from the suppliers of those products, their published announcements or other publicly available sources. IBM has not tested those products and cannot confirm the accuracy of performance, compatibility or any other claims related to non-IBM products. Questions on the

capabilities of non-IBM products should be addressed to the suppliers of those products.

All statements regarding IBM's future direction or intent are subject to change or withdrawal without notice, and represent goals and objectives only.

All IBM prices shown are IBM's suggested retail prices, are current and are subject to change without notice. Dealer prices may vary.

This information contains examples of data and reports used in daily business operations. To illustrate them as completely as possible, the examples include the names of individuals, companies, brands, and products. All of these names are fictitious and any similarity to the names and addresses used by an actual business enterprise is entirely coincidental.

If you are viewing this information softcopy, the photographs and color illustrations may not appear.

<span id="page-62-0"></span>**Trademarks** IBM, the IBM logo, and ibm.com are trademarks or registered trademarks of International Business Machines Corp., registered in many jurisdictions worldwide. Other product and service names might be trademarks of IBM or other companies. A current list of IBM trademarks is available on the Web at "Copyright and trademark information" at *[www.ibm.com/legal/copytrade.shtml](http://www.ibm.com/legal/copytrade.shtml)*.

The following terms are trademarks or registered trademarks of other companies:

Java and all Java-based trademarks and logos are trademarks or registered trademarks of Oracle and/or its affiliates.

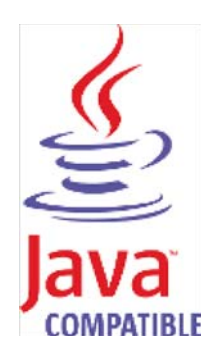

Microsoft, Windows, Windows NT, and the Windows logo are trademarks of Microsoft Corporation in the United States, other countries, or both.

## <span id="page-64-0"></span>**INDEX**

## **A**

agent adding [26](#page-27-1) deleting [30](#page-31-2) disabling [30](#page-31-3) editing [27](#page-28-1) enabling [30](#page-31-3) removing [16](#page-17-1) viewing [29](#page-30-1) audience [3](#page-4-3) authorized services [13](#page-14-2) authorizing WinCollect [13](#page-14-2)

#### **B**

before you begin [8](#page-9-3) bulk actions adding [42](#page-42-2) editing [47](#page-47-1)

#### **C**

collectio[n type](#page-8-3) local 7 remote [7](#page-8-4) command line [14](#page-15-2) components installing [10](#page-11-3) conventions [3](#page-4-4)

#### **D**

device lo[g examples](#page-41-1) [51](#page-51-3) disabling 41

#### **E**

EPS [10](#page-11-4)

#### **G**

groups copying [50](#page-50-2) creating [49](#page-49-2) editing [49](#page-49-3) removin[g a log source](#page-48-2) [50](#page-50-3) viewing 48

#### **H**

host requirements [9](#page-10-2)

#### **I**

installation error log [19](#page-20-3) log examples [19](#page-20-4) installing com[mand-line installation](#page-11-5) [14](#page-15-2) DSM 10 protocol [11](#page-12-1)

#### **L**

log source adding [26](#page-27-2), [32](#page-33-2) deleting [30](#page-31-4), [42](#page-42-3) editing [38](#page-38-0) enabling/disabling [30](#page-31-5), [41](#page-41-2) grouping [48](#page-48-3) managing [23](#page-24-3) log sources error log [51](#page-51-4)

#### **M**

managing agent l[og sources](#page-24-4) [31](#page-32-1) managing agents 23

#### **R**

remote polling interval [35](#page-36-0) removing WinCollect [16](#page-17-1)

#### **T**

tested events per second [10](#page-11-4) toolbar functions [25](#page-26-1) troubleshooting [51](#page-51-5) device polling overdue [51](#page-51-6) installation log [18](#page-19-1)

#### **U**

upgrading [17](#page-18-1)

#### **V**

viewing agents [24](#page-25-2)

#### **W**

**WinCollect** adding multiple sources [42](#page-42-2)

*WinCollect User Guide*

editing multiple sources [47](#page-47-1) port requirements [8](#page-9-4) WinCollect DSM installing [10](#page-11-5) WinCollect installation [12](#page-13-2) WinCollect log source adding [32](#page-33-3) deleting [42](#page-42-4) enabling [41](#page-41-1) viewing [32](#page-33-4) WinCollect protocol installing [11](#page-12-1)

### **X**

XPath creating custom views [55](#page-56-1) remote event [log management](#page-57-2) [53](#page-54-5) XPath examples 56